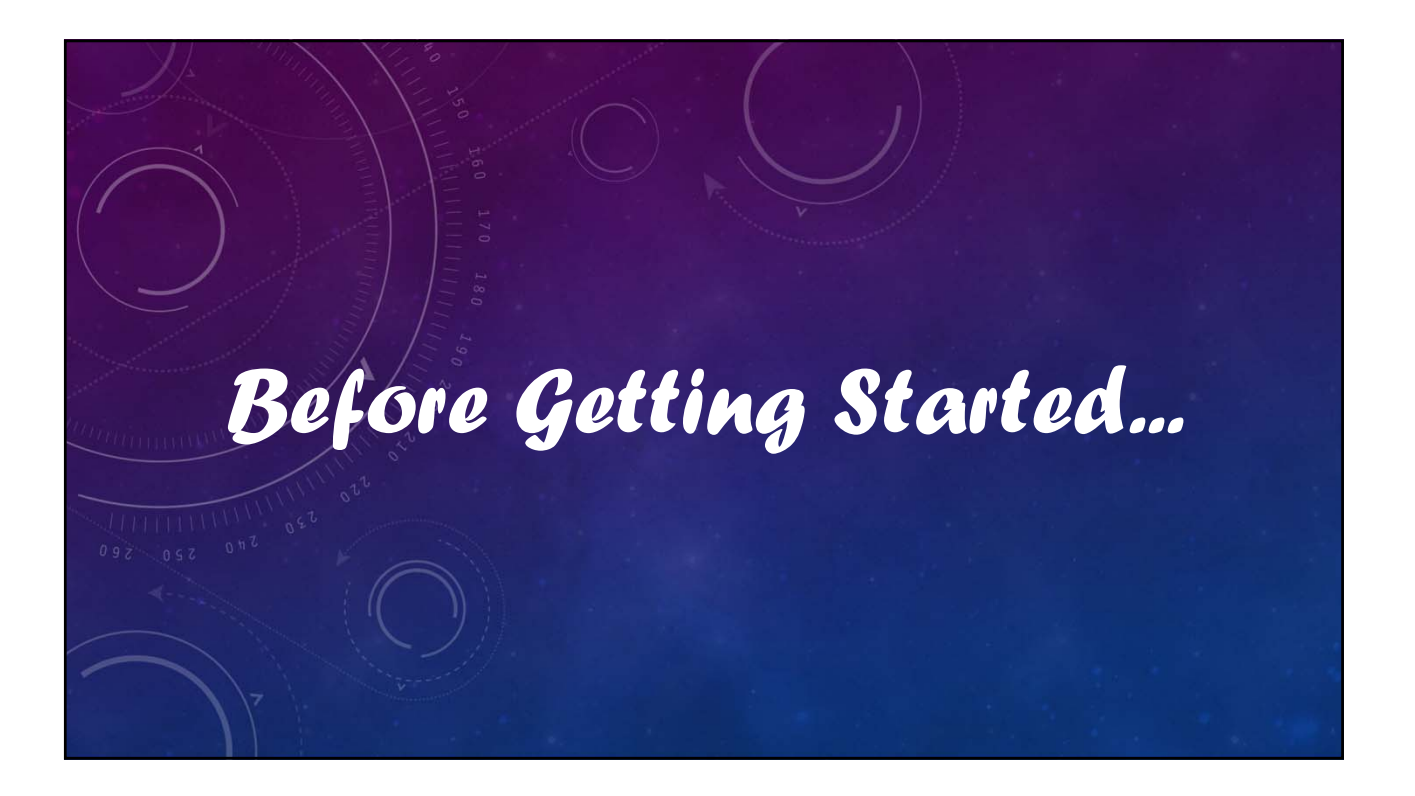

# V12 Tutorial: Fixed Formatting

# **Forced "U.S.-centric" settings**

#### **Ini (text) files are used; mixing formats can cause problems.**

- **Time separator ' : ' colon (also used as RA/Dec separator)** *RA: 12:45:22.6 Dec: +05:32:57.9 UT: 04:52:30 (leading zeros/24-hour)*
- **Date separator ' ' dash Date order yyyy-mm-dd** *May 12, 2023: 2023-05-12 (leading zeros)*
- **Decimal point ' . ' period** *Value = –0.45587 (leading zero for |x| < 1.0, no thousands grouping)*
- **Millimeters for focal lengths; meters for apertures (30 cm = 0.30 m)**

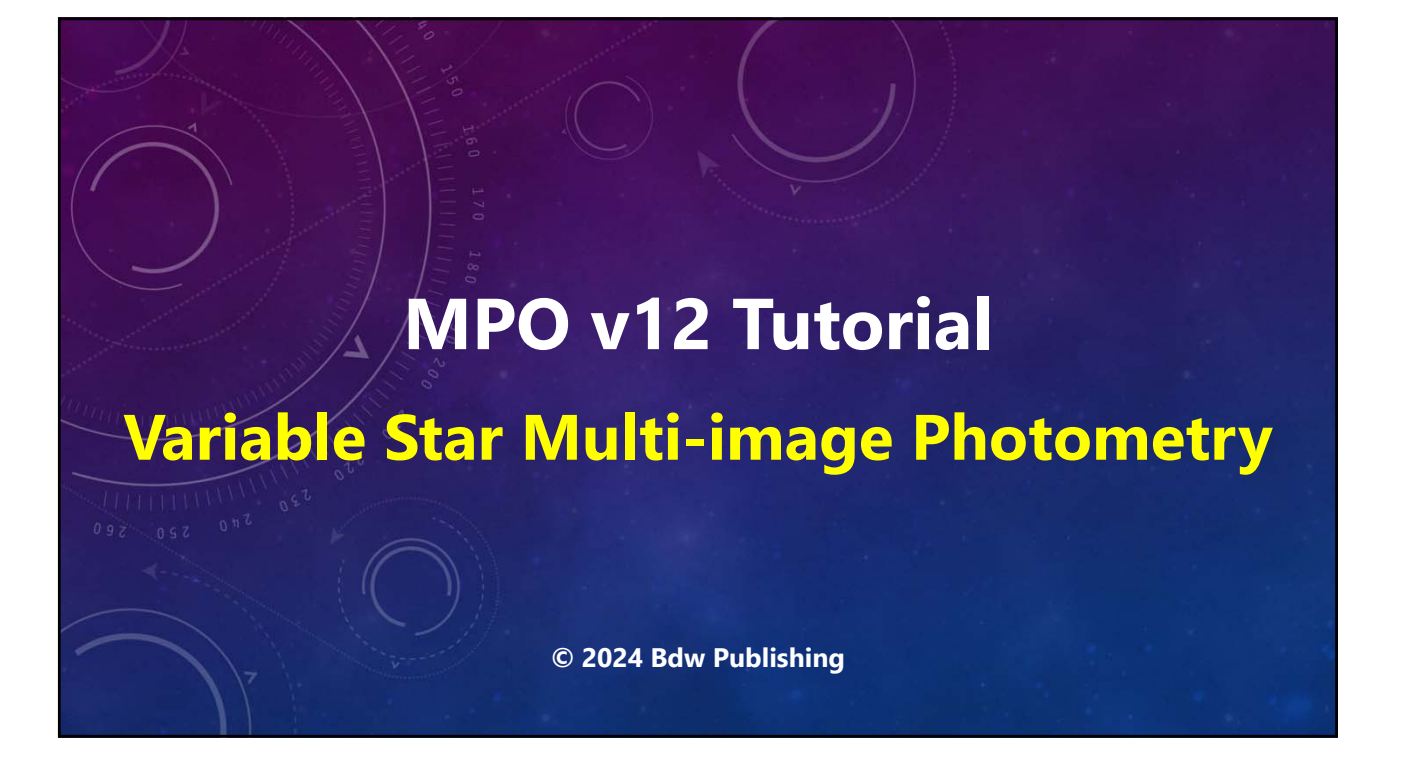

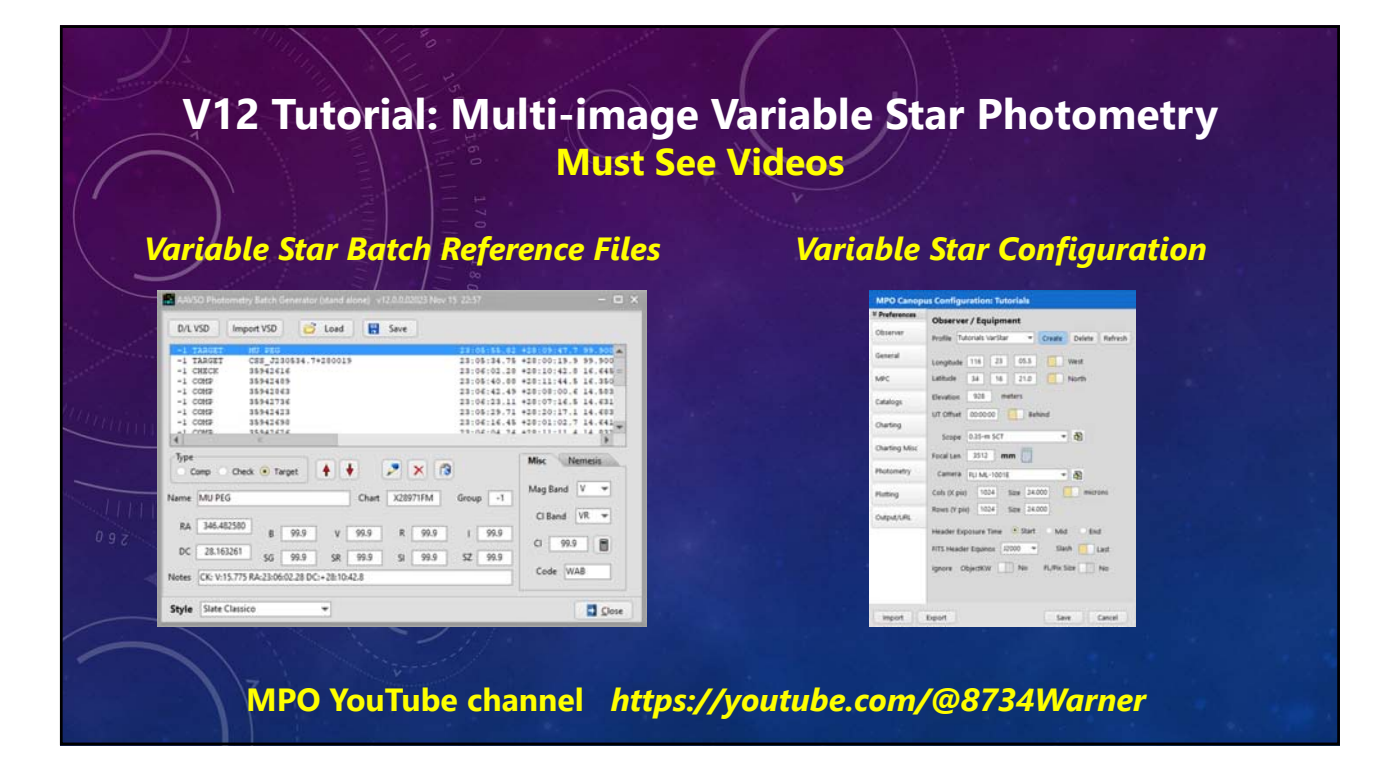

### **V12 Tutorial: Multi-image Variable Star Photometry ImageForm: View Me Next!**

#### **ImageForm.mp4**

- **Used in all image measuring programs.**
- **"Sticky" image scaling and zoom.**
- **Set flat, dark, bias frames.**
- **Set aperture sizes and shapes.**
- **Automatch image.**
- **Supports only FITS images.**

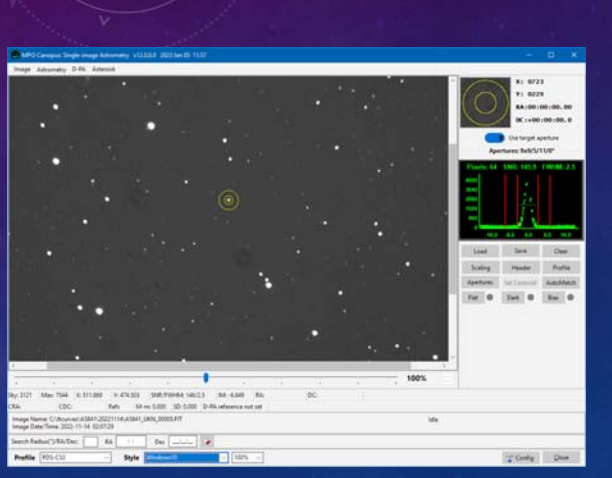

**MPO YouTube channel** *https://youtube.com/@8734Warner*

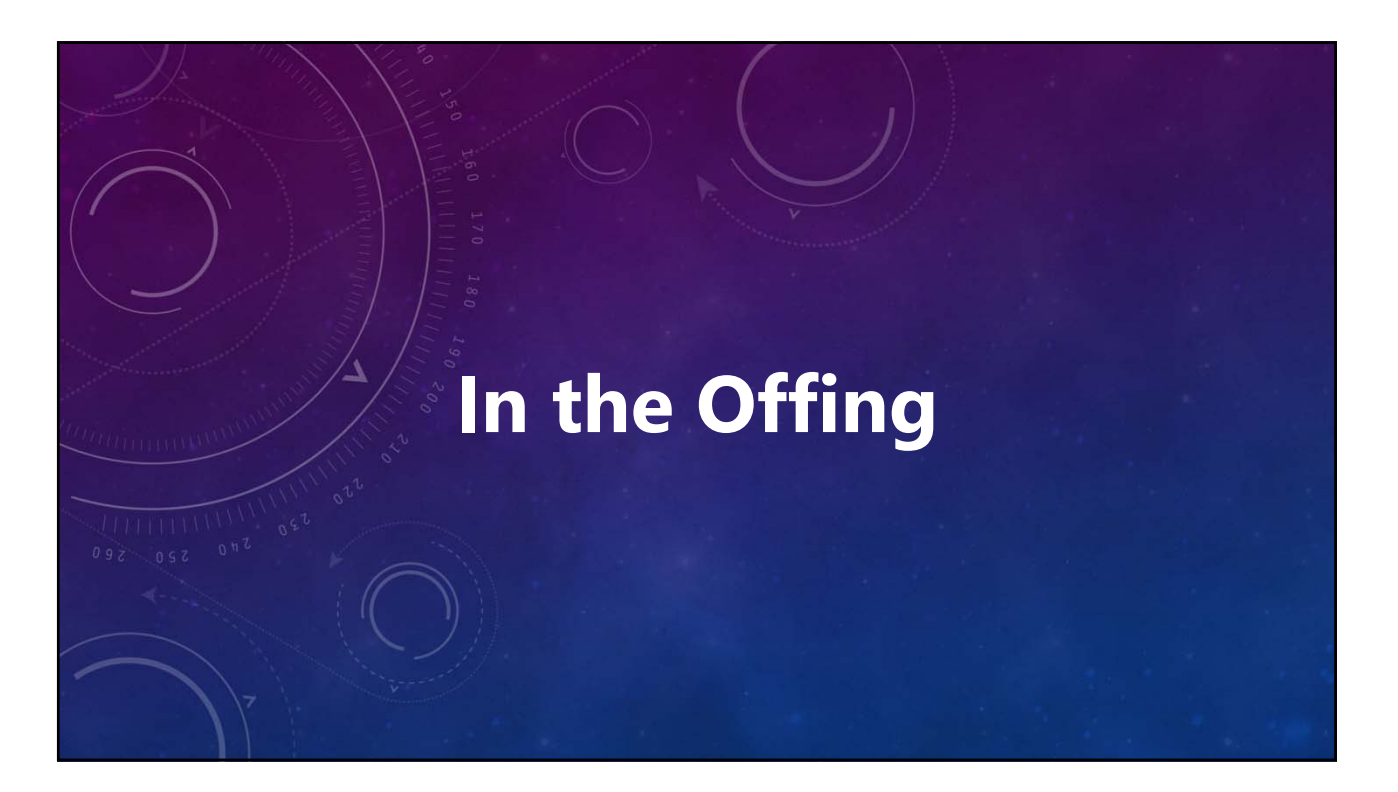

### **V12 Tutorial: Multi-image Variable Star Photometry What's Lies Ahead**

#### **Steps: from images to data**

- **Confirm Configuration (Profile).**
- **Review Images (optional).**
- **Set up work parameters.**
- **Open (automatch) Image1.**
- **Locate and select comp stars.**
- **Create and review a session.**
- **Measure Images.**

*Lightcurve analysis a period search in a separate tutorial.*

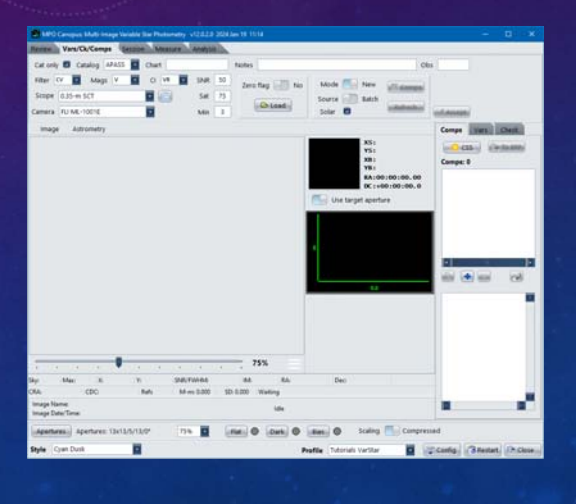

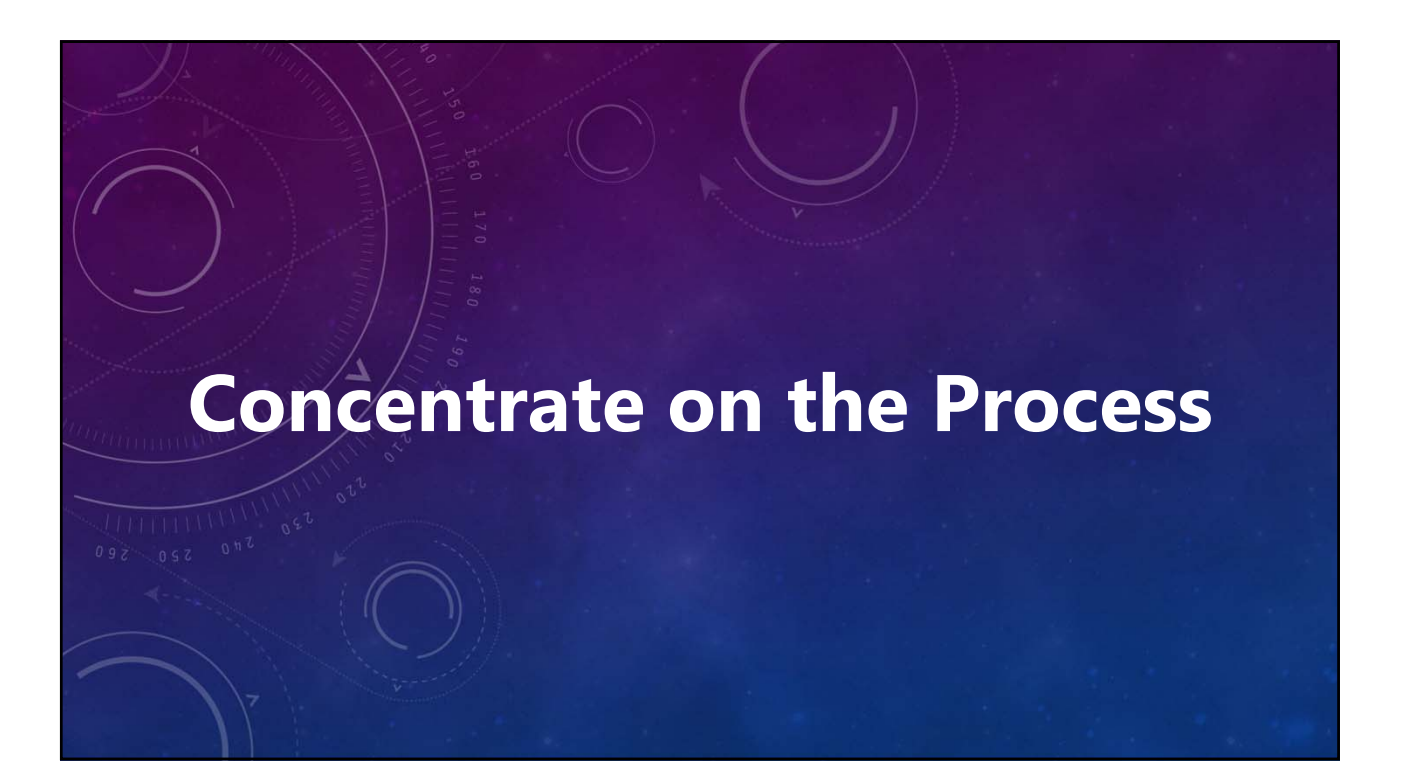

#### **V12 Tutorial: Multi-image Variable Star Photometry Working with the Example Images**

#### **Concentrate on the Process**

- **Exact duplication of results may be unlikely.**
	- **For example, the point is not which stars are initially selected for comp stars, but how to select which stars will used.**
	- **Very similar results are "good enough."**  *"Perfect" is the enemy of "good enough."*

#### **Assumed Paths**

• **"MPOV12" = MPO v12 Root directory, e.g.,**

*MPOV12 = C:\MPOV12*

*MPOV12EX = C:\MPOV12\Examples\Canopus\VarStar\*

#### **V12 Tutorial: Multi-image Variable Star Photometry Working with the Example Images**

#### **Concentrate on the Process**

- **Exact duplication of results may be unlikely.**
	- **For example, the point is not which stars are initially selected for comp stars, but how to select which stars will used.**
	- **Very similar results are "good enough."**  *"Perfect" is the enemy of "good enough."*

#### **Assumed Paths**

- **"MPOV12" = MPO v12 Root directory, e.g.,**
	- *MPOV12 = C:\MPOV12*
	- *MPOV12EX = C:\MPOV12\Examples\Canopus\VarStar\*

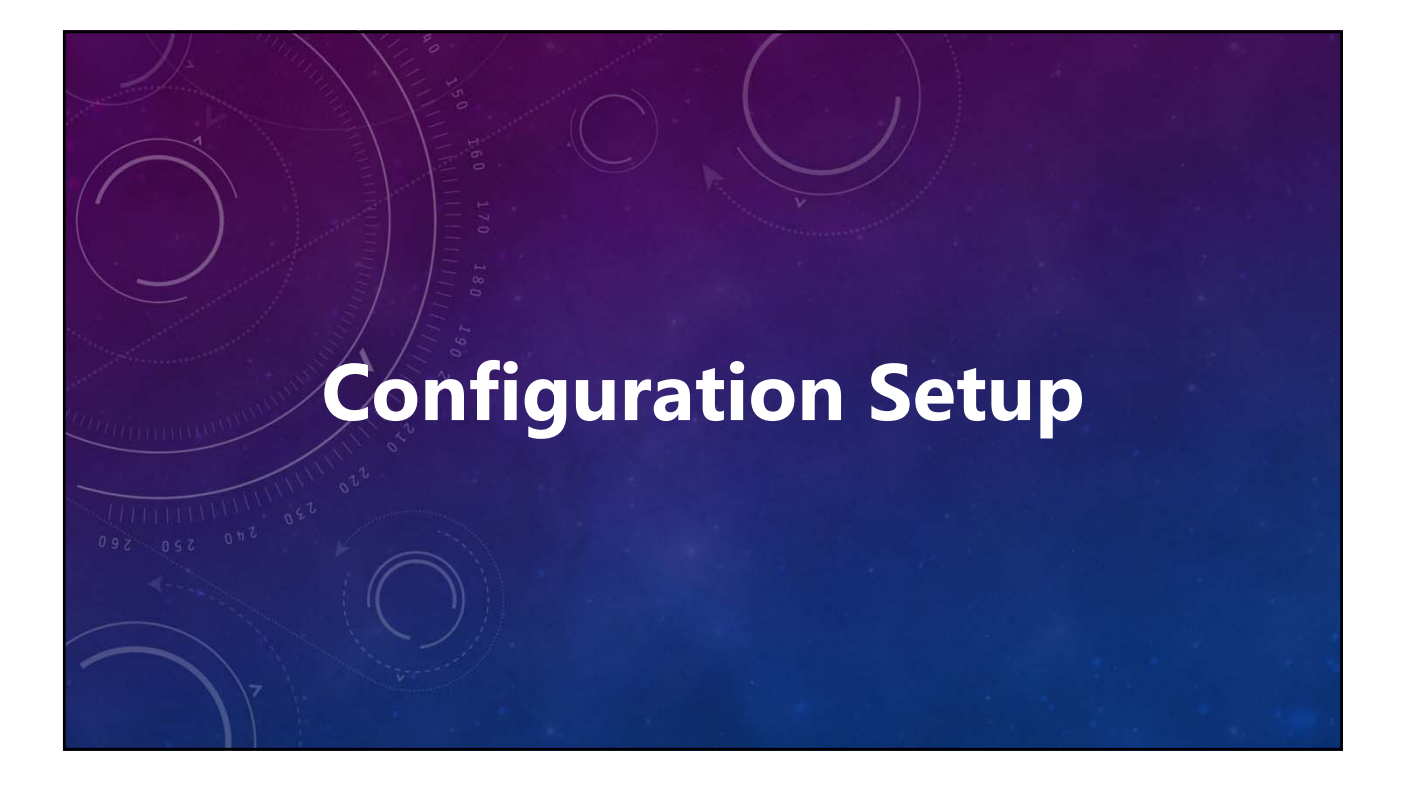

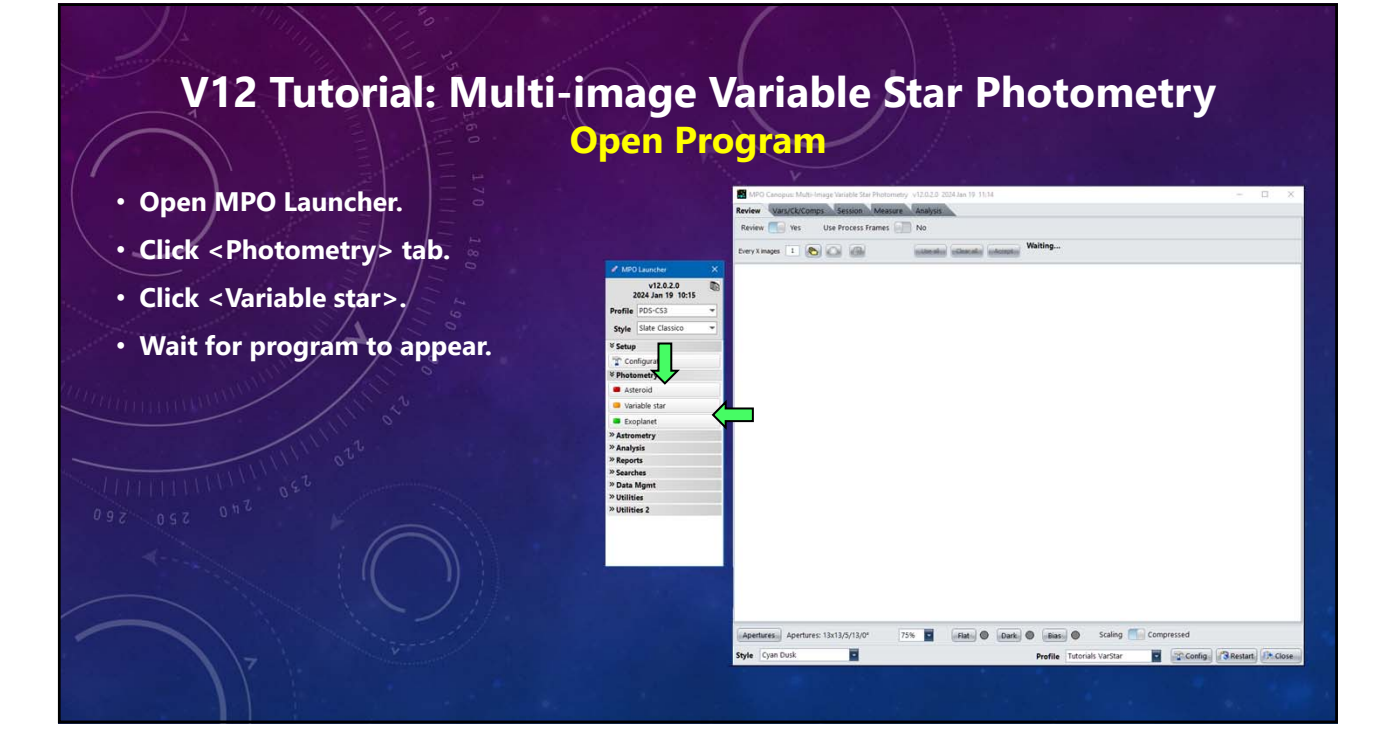

# **V12 Tutorial: Multi-image Variable Star Photometry Open Configuration**

- **Click <Config>.**
- **Wait for Configuration form to appear.**
- **If necessary, click on <Observer> in the panel on the left side of the form.**

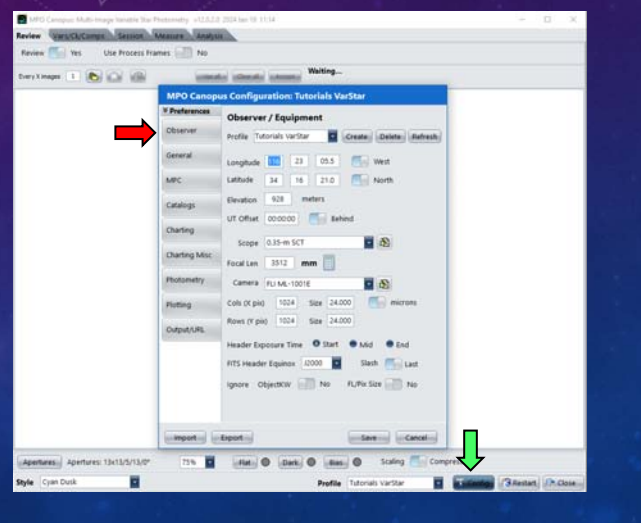

### **V12 Tutorial: Multi-image Variable Star Photometry Duplicate the Entries Shown Here**

*The settings are valid only for the tutorials. You must create a separate profile that matches your setup and images.*

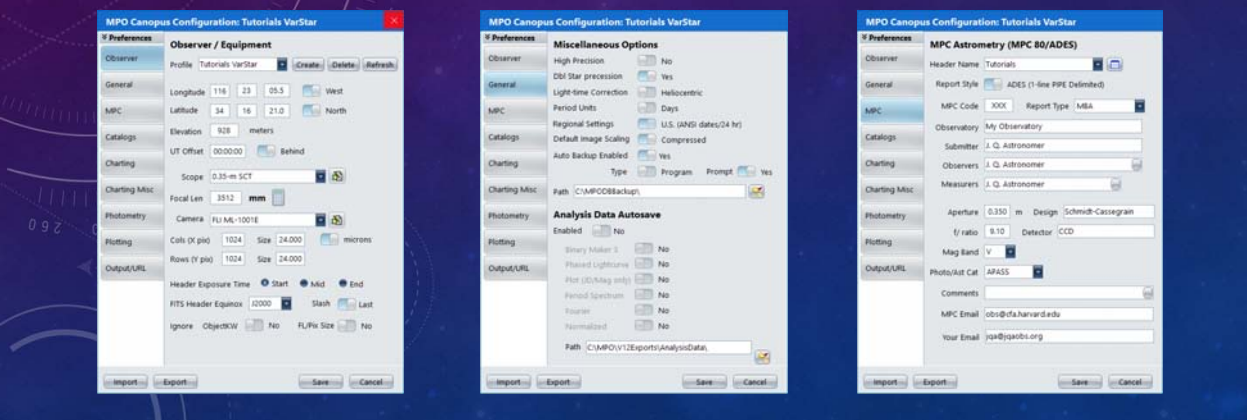

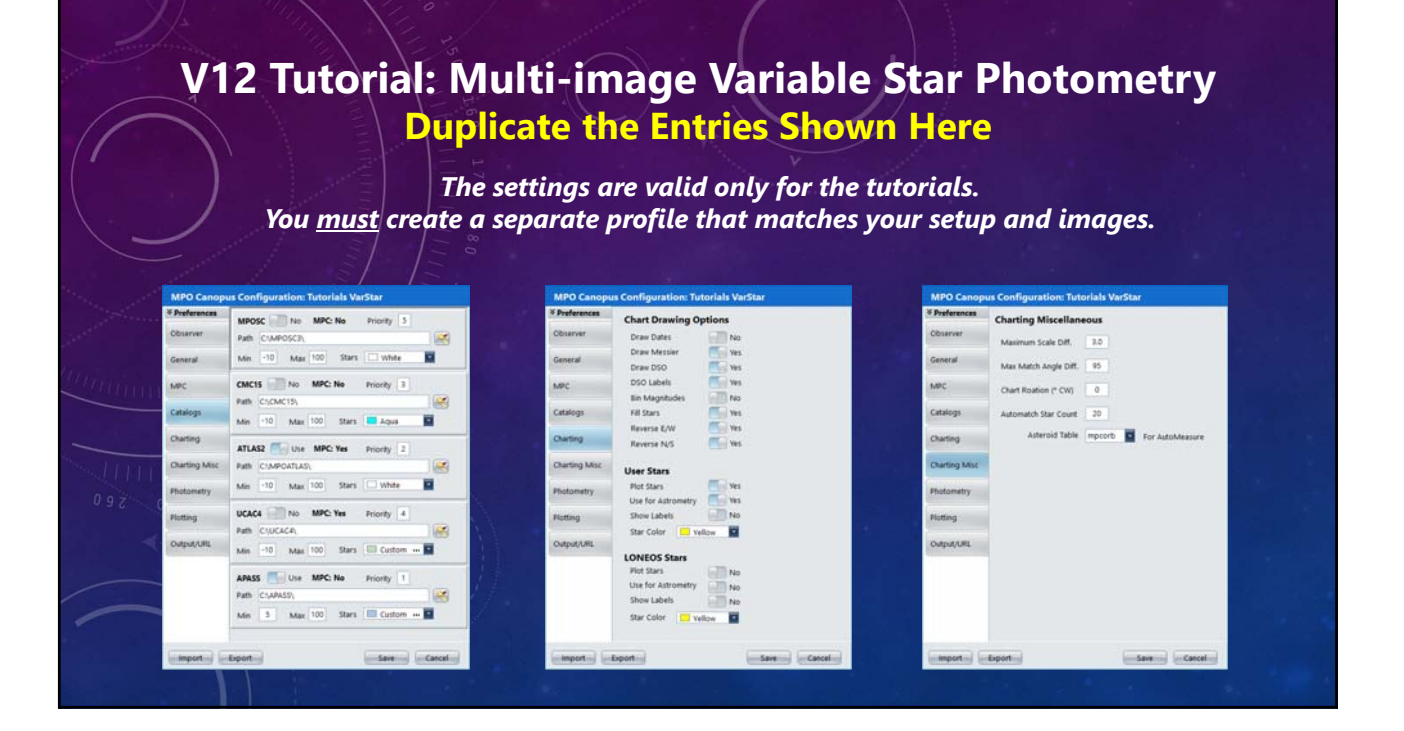

# **V12 Tutorial: Multi-image Variable Star Photometry Duplicate Entries Shown**

*The settings are valid only for the tutorials. You must create a separate profile that matches your setup and images.*

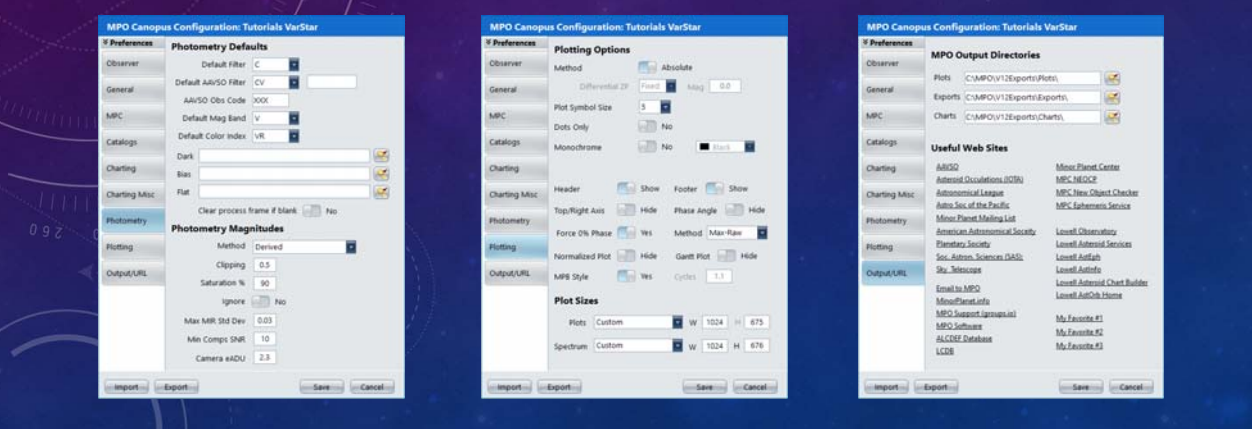

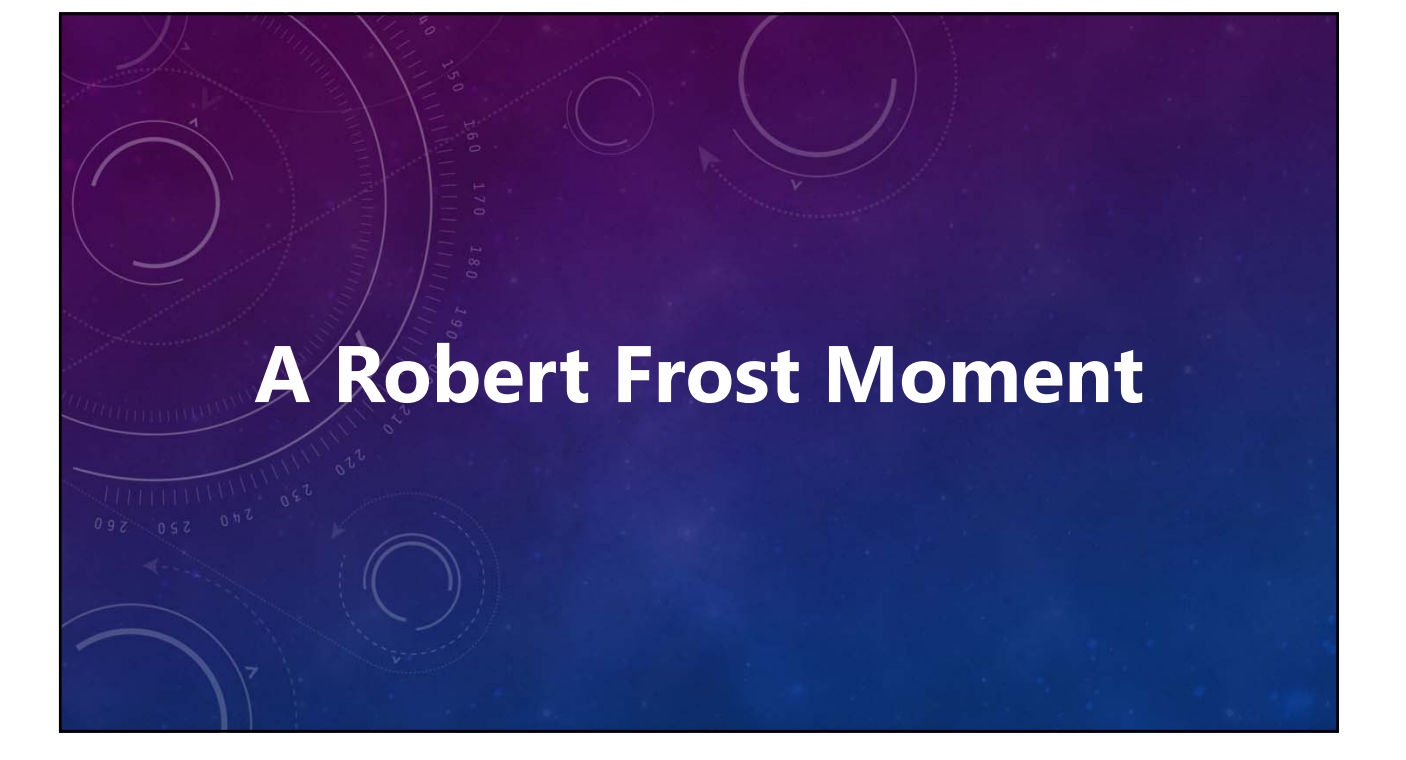

### **V12 Tutorial: Multi-image Variable Star Photometry Two Paths Diverge, then Converge**

#### **The Two Paths Forward**

- **With or without a batch reference file.**
- *"When you get to a fork in the road, take it."*
- **To the Crossroads.**
	- **Select and accept images.**
	- **Click <Accept> on Review tab.**
	- **Click <Load> to automatch Image 1.**
	- **Set the Measuring Run values (SNR, Saturation, etc.).**
	- **Set <Source> to "Batch."**
	- **Click <Comps> to display BRF editor.**

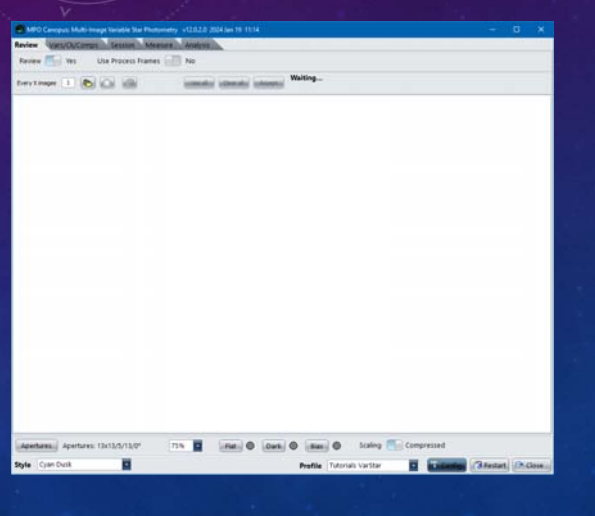

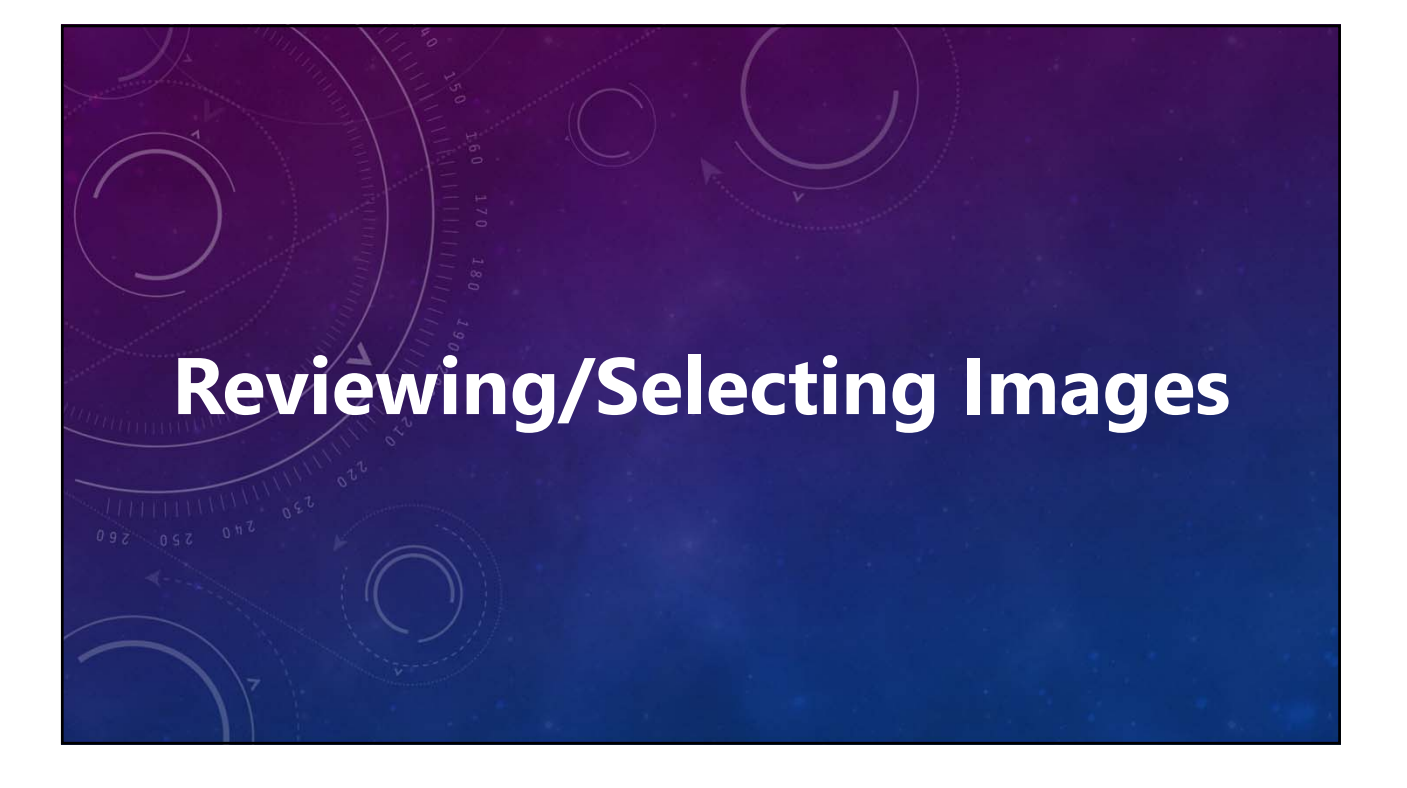

#### **Reviewing images is optional.**

**Whether or not reviewing, you must take certain steps.** 

- **Set <Review> to "Yes" or "No."**
- **Load process frames (optional).**
- **Set image sizing to show all or most of each image.**
- **Set <Scaling> to "Normal" or "Compressed."**
- **Select the images to be measured.**

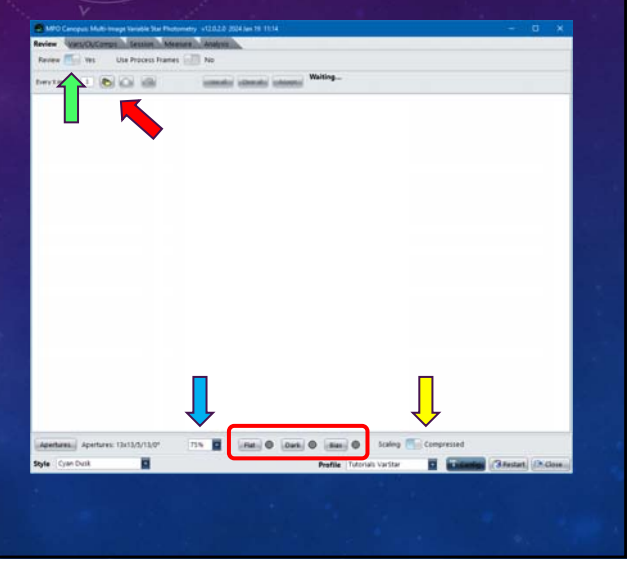

#### **Not Reviewing Images**

- **Set <Review> to "No."**
- **"Every X Images" value is ignored.**
- **Click <Folders> to display a file open dialog.**
- **Select all images to be measured.**
- **Click <Open> on dialog.**
- **The label at far right shows "Loaded" and "Selected" counts. They should be the same.**
- **Click <Accept> to go the next tab.**
- **Fast forward on tutorial to "Measuring Run Setup."**

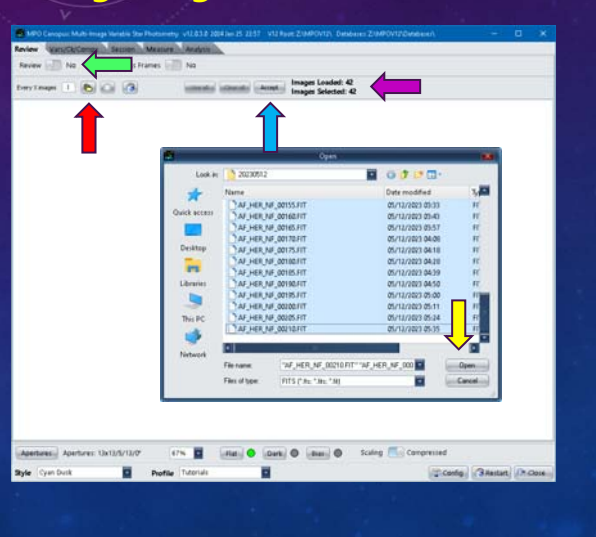

#### **V12 Tutorial: Multi-image Variable Star Photometry Reviewing and Selecting Images**

#### **Review: Yes**

• **Yes**

**Create and display thumbnails of each selected image.**

#### • **No**

**Load selected images without review.**

**Paths, not full images, are saved in memory.**

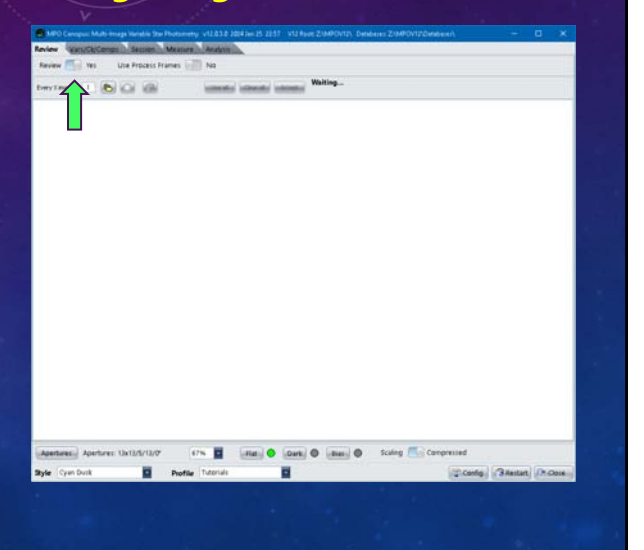

#### **Scaling: Compressed**

#### • **Normal**

**Applies v10 "Normal" standard deviation display image scaling.**  *Good if no bright object dominates*

#### • **Compressed**

**Applies v10 "Compressed" standard deviation display image scaling.**  *Better for showing faint stars and targets*

*Applies to all images from here on.*

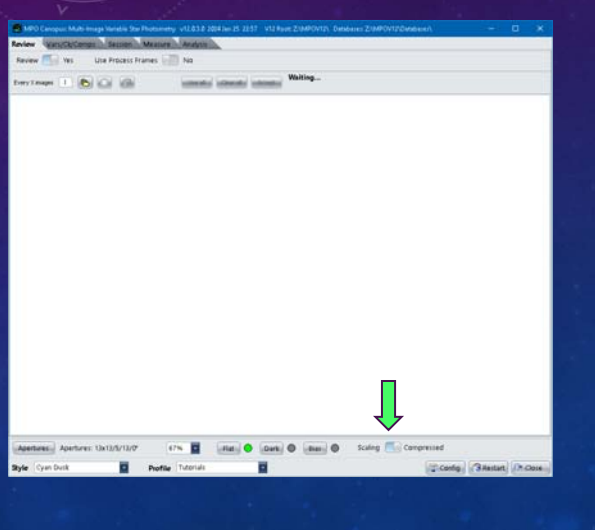

**V12 Tutorial: Multi-image Variable Star Photometry Reviewing and Selecting Images**

#### **Image Size Scaling: 67% (or 75%)**

- **Default value for all images from here on.**
- **Can be reset or overridden at any time.**

**Set the value based on row/column pixel counts of the image and display monitor resolution.**

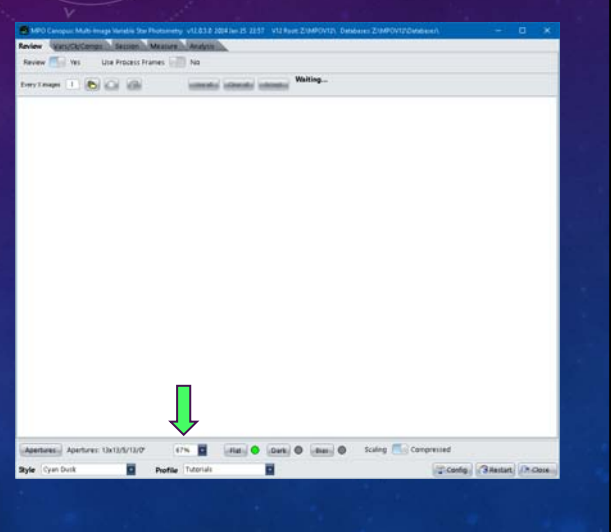

### **Measuring Apertures**

- **Inner Width/Height**
- **Dead Zone**
- **Sky annulus width**
- **Rotation**
- **Color**
- **Target: 13/13/5/13/0 Yellow**
- **Comps: 13/13/2/13/0 Fuchsia**
	- **Astrometry: 13/13/2/13/0 Aqua**

*Colors are suggested but can be changed to suit your preferences.*

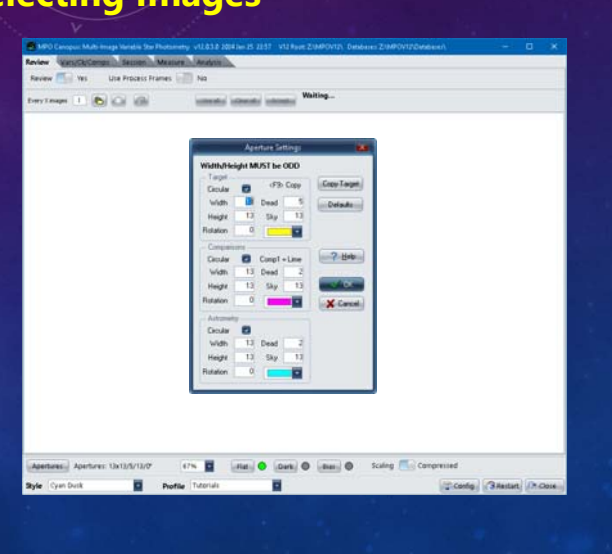

**V12 Tutorial: Multi-image Variable Star Photometry Reviewing and Selecting Images**

### **Every X images: 1**

- **Must be > 0.**
- **If > 1, then a subset of images is loaded.**
- **X = 3, selecting images 1 99, Images 1, 4, 7, … 99 are selected.**
- **Use > 1 only if subset is useful.**

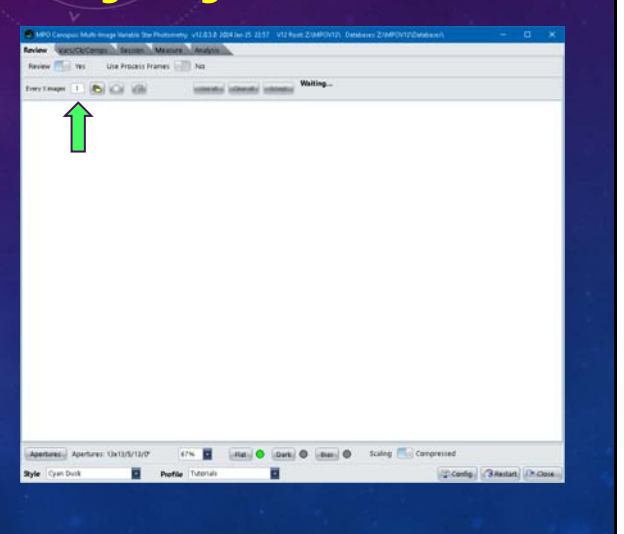

#### **Load Flat Frame**

- **Click <Flat>, select "Load"**
- **Navigate to**
	- **MPOEX\AF\_HER\**
- **Select** *SQUIRT\_MEDIAN\_2021Aug23.FIT*

#### **"LED" Colors (all frames)**

- **Gray: No frame loaded.**
- **Green: Frame loaded and used.**
- **Red: Frame loaded,** *not* **used.**

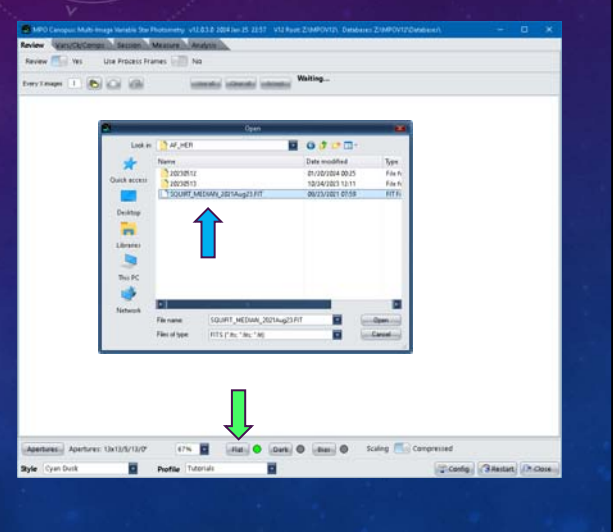

### **V12 Tutorial: Multi-image Variable Star Photometry Reviewing and Selecting Images**

#### **Select Images**

- **Click <Files>**
- **Navigate to**

#### **MPOEX\AF\_HER\20230512\**

- **Select** *all* **images**
- **Generally, select the first and last image to be measured** *and all those in-between just as if assuming Every X = 1***.**
- **The program "does the math" to create the subset.**

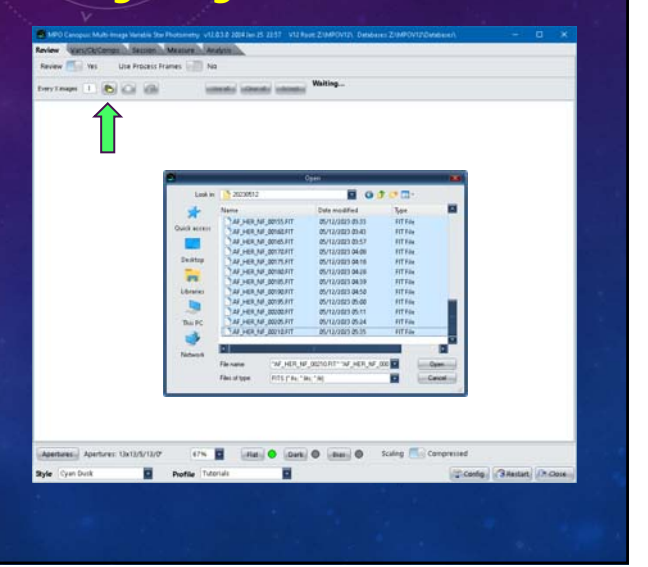

#### **Load Selected Images**

- **Click <Open>.**
- **Message to right of <Accept> reports progress, e.g., "20 of 42."**
- **Click now highlighted <X> to stop loading. Images loaded to the point are displayed.**

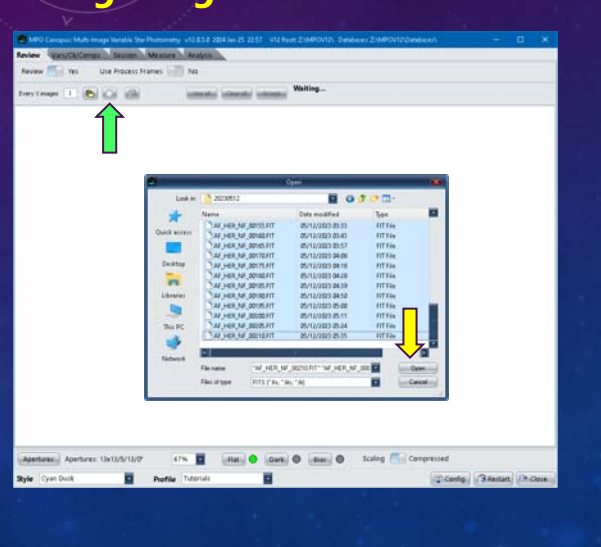

### **V12 Tutorial: Multi-image Variable Star Photometry Reviewing and Selecting Images**

#### **Don't Like Subset**

- **Click <Trash Can> to clear all images.**
- **Select new set of images by clicking <Files> again.**

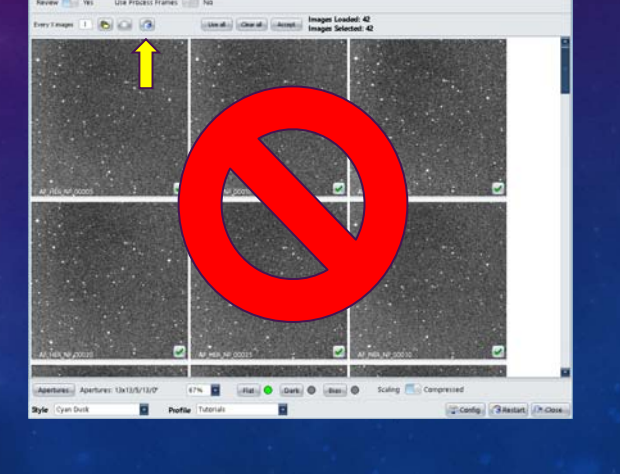

#### **Look for "Bad Images"**

- **Scroll down list to look for images that shouldn't be measured.**
- **Look for trailing, satellites/planes going through the field, clouds, etc. ?**

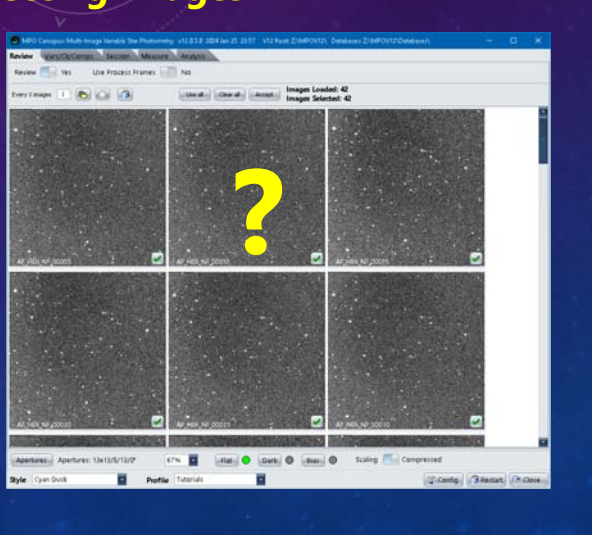

### **V12 Tutorial: Multi-image Variable Star Photometry Reviewing and Selecting Images**

#### **Look for "Bad Images"**

- **Double-click on an image in the list to show a larger version.**
- **Image is trailed. Rejected!**
- **Click <Close>.**

*All the images in the set are good. This is for illustrative purposes only.*

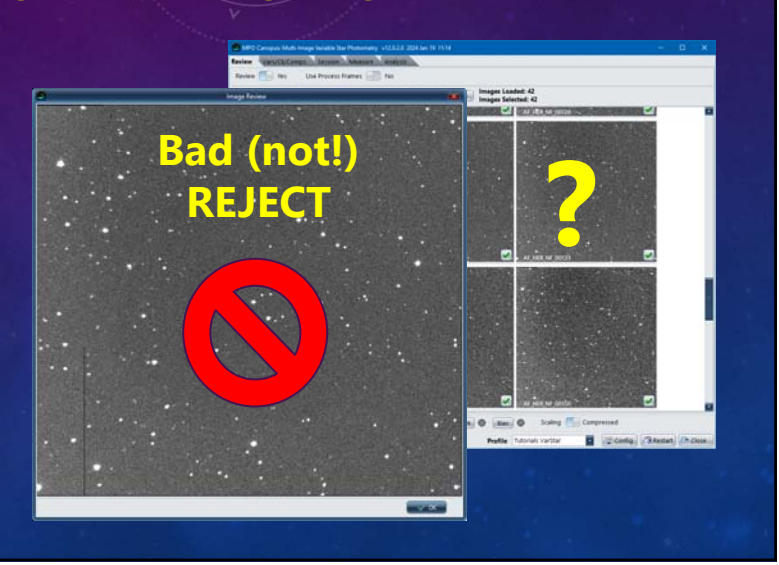

#### **Selecting "Bad Images"**

- **Click on green <Check> in first image to be excluded.**
- **Ctrl+Shift+Click on green <Check> in last image to be excluded.**
- **The checks become a red 'X'**

#### **Restore Checks**

- **Click the red X on an image (single or first in a range) to revert to a green check mark.**
- **For a contiguous range, Shift+Click on the last image in the range.**

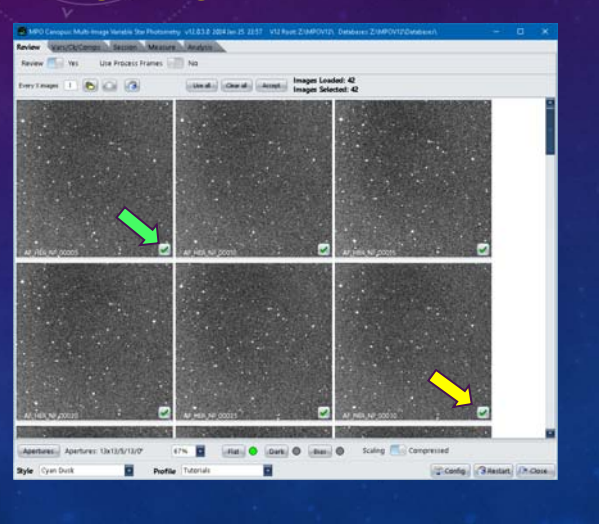

#### **V12 Tutorial: Multi-image Variable Star Photometry Reviewing and Selecting Images**

#### **Rejecting "Bad Images"**

- **To extend a** *contiguous* **range of images, Ctrl+Shift+Click on the "new last" image to be excluded.**
- **To exclude another image** *after* **the contiguous range, click on <Check>.**
- **Ctrl+Shift+Click on an image further down the list to create a new** *contiguous* **set.**
- **Note that the "Images Selected" numbers change as you select and deselect images.**

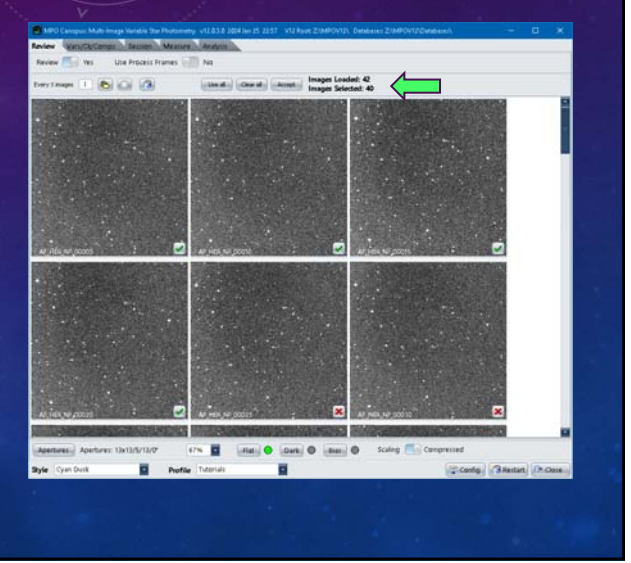

### **Accept the Selected Images**

- **The example set for 2023 May 12 has no bad images. The Loaded and Selected counts should be 42.**
- **Click <Accept> to process the list and move to the Image 1 page.**

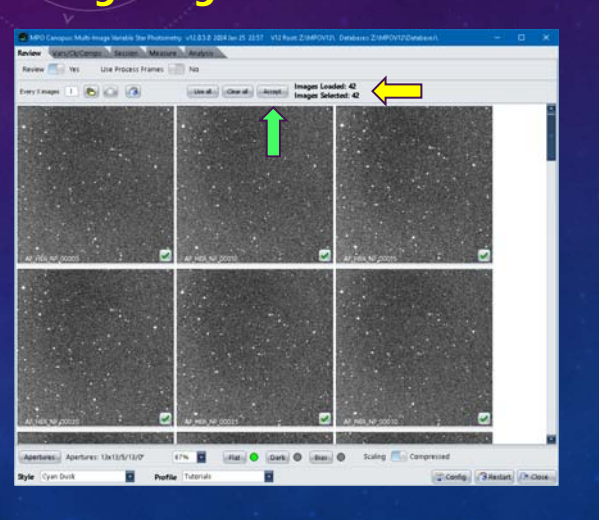

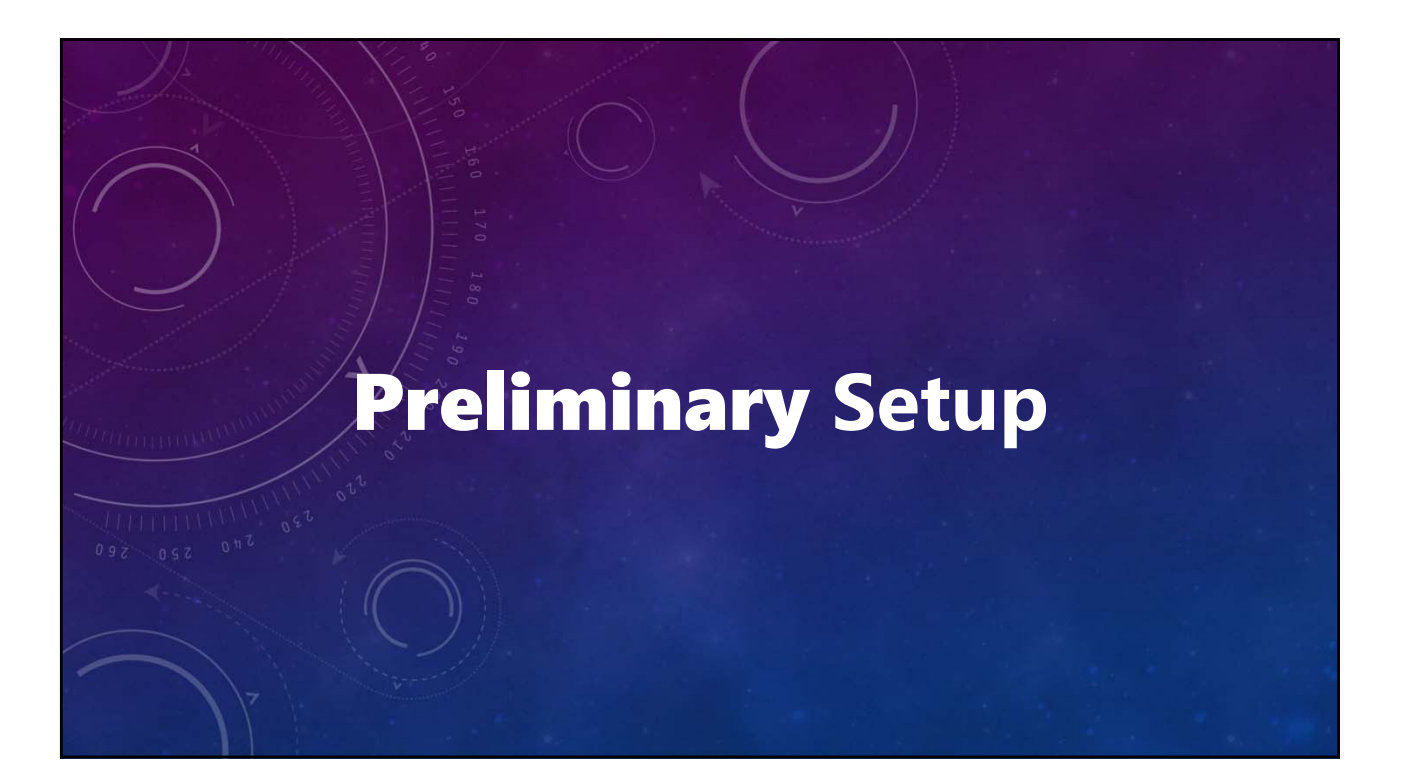

#### **Cat Only: Checked**

#### • **Checked**

**Only stars from the selected catalog are used to generate the underlying star chart.**

#### • **Unchecked**

**Stars from all catalogs being used can be used for plotting, up maximum of 75.**

**Order of catalog processing set by Priority in the configuration.**

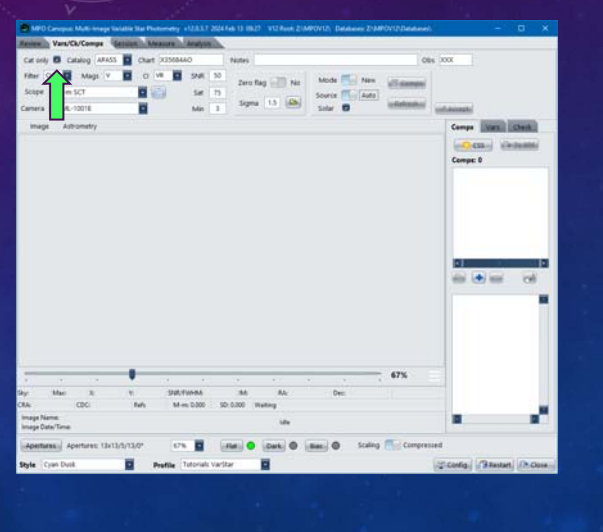

### **V12 Tutorial: Multi-image Variable Star Photometry Measuring Run Setup**

#### **Catalog: APASS (DR-9)**

- **Priority 1 in configuration.**
- **Has well-calibrated V magnitudes.**
- **ATLAS2 has V magnitudes but errors are generally ± 0.05 mag, worse for extremely blue/red stars.**

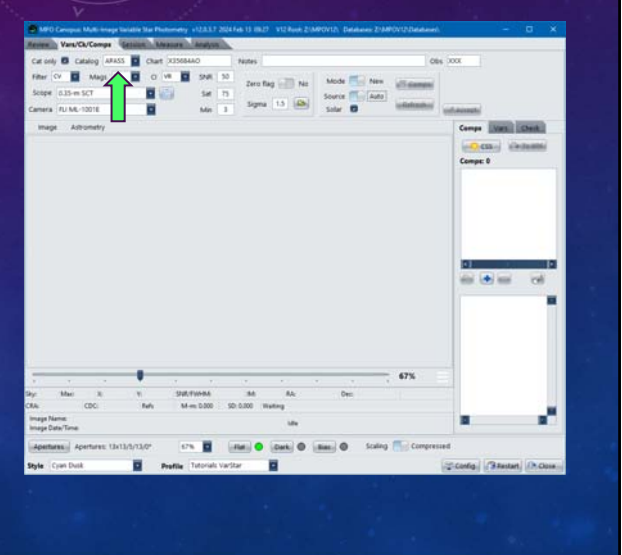

# **Filter: CV (Clear using V mags)**

- **Choose the filter used.**
- **Independent of the magnitude band of the comps, e.g., there are no "Clear" magnitudes in the catalogs.**

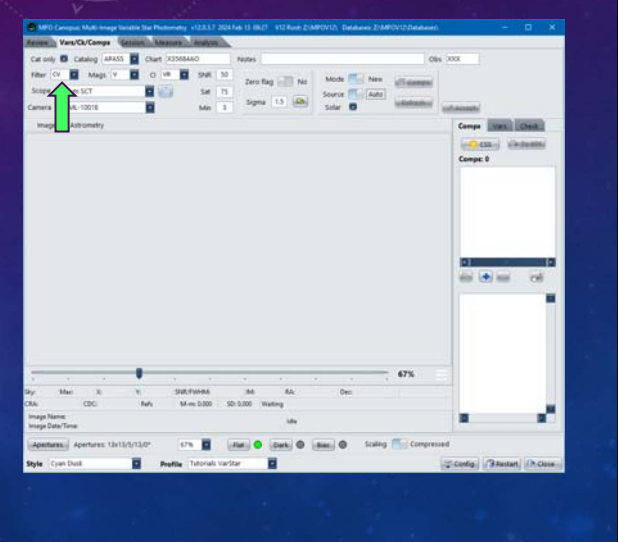

**V12 Tutorial: Multi-image Variable Star Photometry Measuring Run Setup**

#### **Mags: V**

- **The magband of the magnitudes in the catalogs.**
- **Independent of filter used.**
- **Sloan vs. Pan-STARRS**
	- *Sloan*
	- **SG-SZ. Sloan (SDSS) photometric system. CMC-15, UCAC4, APASS.**
	- *Pan-STARRS* **PG-PZ. Pan-STARRS photometric system. ATLAS2.**
	- *Not the Same! Systematic offsets.*

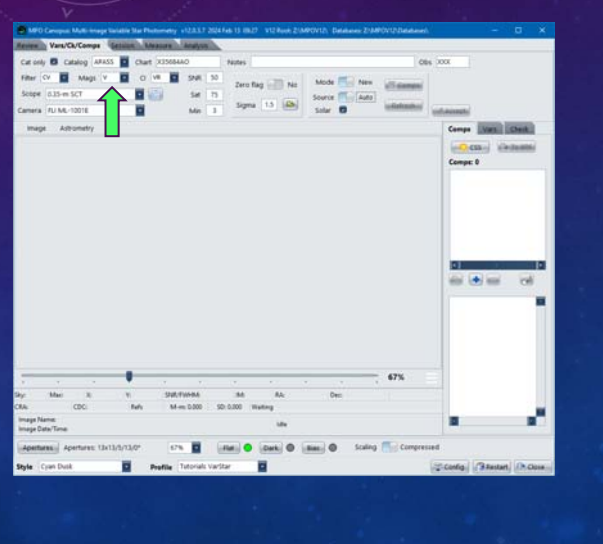

### **CI: VR (V-R)**

- **For historical purposes, e.g., if transforms applied to the data later on.**
- **Default choice.**
- **Better: B-V since native to APASS.**
- **If using filter, select a band that includes the filter.**
- **If using multiple filters, select the band that includes two of the filters.**

**Measurements are stored as raw data. Any corrections are applied** *only* **during analysis.**

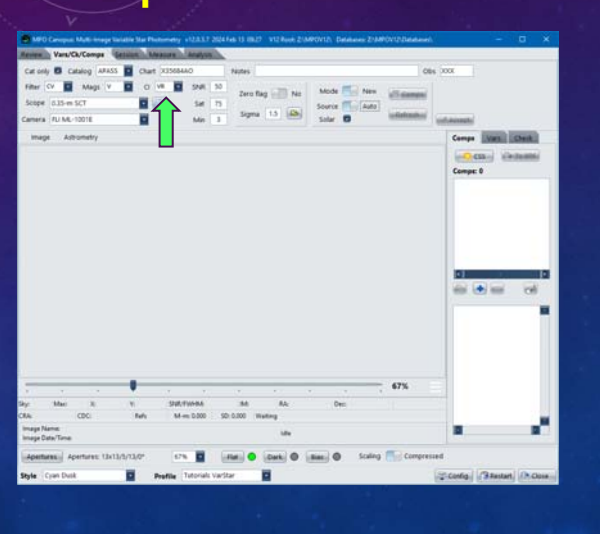

### **V12 Tutorial: Multi-image Variable Star Photometry Measuring Run Setup**

#### **Scope and Camera**

- **If none available, click button to right of Scope field to display equipment form to edit the dropdown lists.**
- **Actual scope was 0.30-m SCT.**

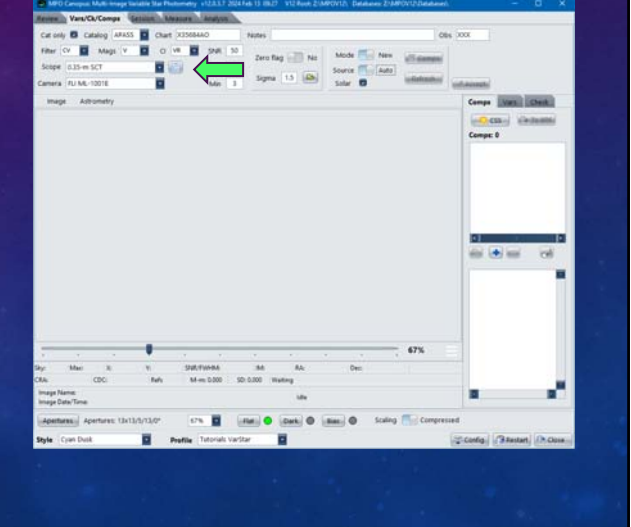

#### **SNR: 50**

• **Minimum SNR of any auto-selected comp star.**

#### **Sat: 75%**

• **Maximum percent of largest value allowed by ADU (or bit-depth of image), e.g., 16-bit = 65,535.** 

#### **Min: 3**

• **Minimum number of comp stars. Does not include check star.**

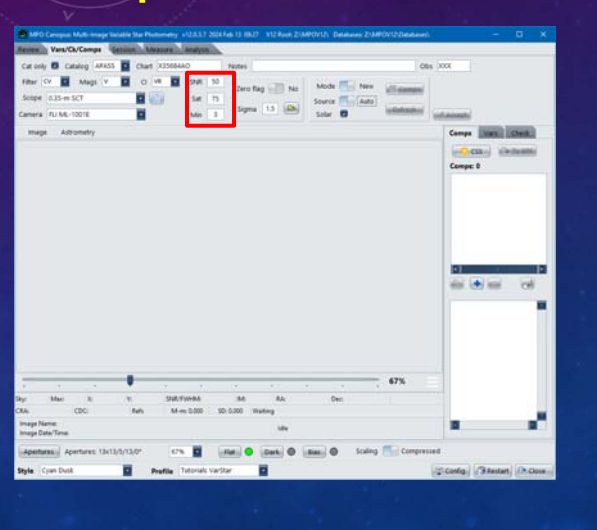

#### **V12 Tutorial: Multi-image Variable Star Photometry Measuring Run Setup**

#### **Zero Flag: No**

#### **Yes**

- **Only stars with SExtractor flag = 0 are inspected.**
- **Good if dense area (bright star, globular cluster or galaxy off to side).**

#### **No**

- **Flag value is ignored.**
- **Could include saturated, blended, or other "errors" that may give false instrumental vs. catalog magnitudes.**

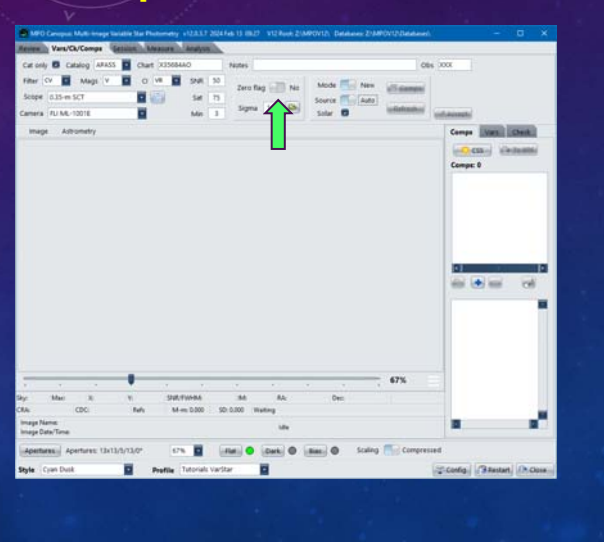

#### **Sigma: 1.5**

- **From SExtractor (EXTRACT.EXE)**
- **Sets a lower "above the noise" level.**
- **Default: 1.0 2.0.**
- **Range: 0.1 3.0.**
- **Time to automatch to sigma value.**
- **Larger number (1.0)** 
	- **Fewer stars, fewer false hits, may not find very faint target.**
- **Smaller number (<1.0)**
	- **More star, more false hits, better chance of finding very faint target.**

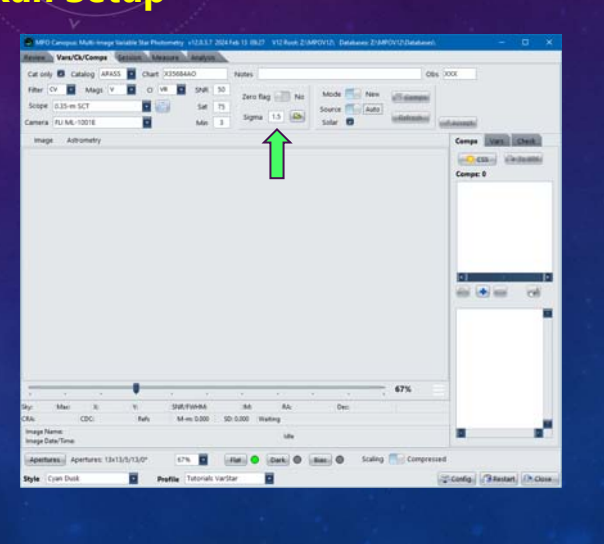

### **V12 Tutorial: Multi-image Variable Star Photometry Measuring Run Setup**

#### **Mode: New**

#### **New**

- **Create a new session after selecting comps and setting target(s) and check.**
- **Source (comp selection) is either Auto or Batch.**

#### **Edit**

- **Edit existing session.**
- **Source setting is ignored.**

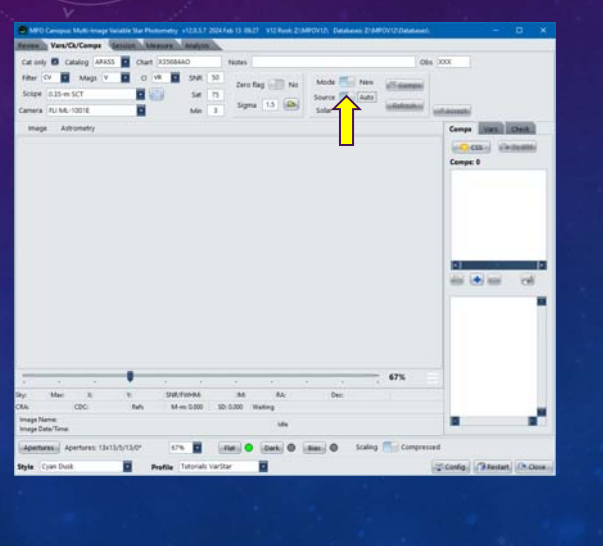

#### **Source: Auto**

#### **Auto**

- **MPO Canopus selects up to 15 comp stars.**
- **Set can be edited.**
- **Target(s) and check set manually.**
- **Final setup can be save to BRF.**

#### **Batch**

- **Existing batch reference file is loaded or one is created on-the-fly and then loaded.**
- **If insufficient number of comps, more can be added manually.**

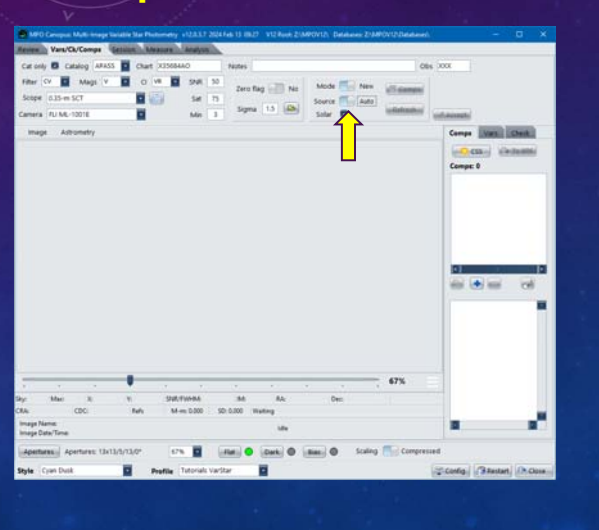

**V12 Tutorial: Multi-image Variable Star Photometry Measuring Run Setup**

#### **Solar: Checked**

#### **Checked**

- **Comps initially restricted to solar color, i.e., B-V = 0.45 – 0.95.**
- *Tend* **not to be variable.**

#### **Unchecked**

- **Initial selection not restricted by color index.**
- **Good for deep blue or red targets.**
- **After initial selection, swap color index limitation by setting box to opposite state.**

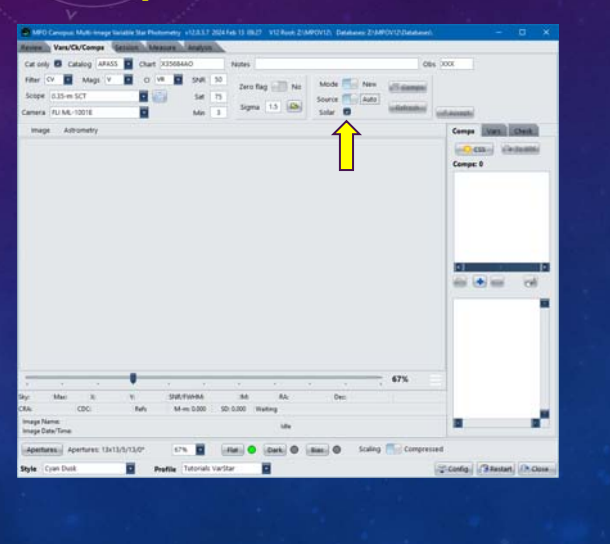

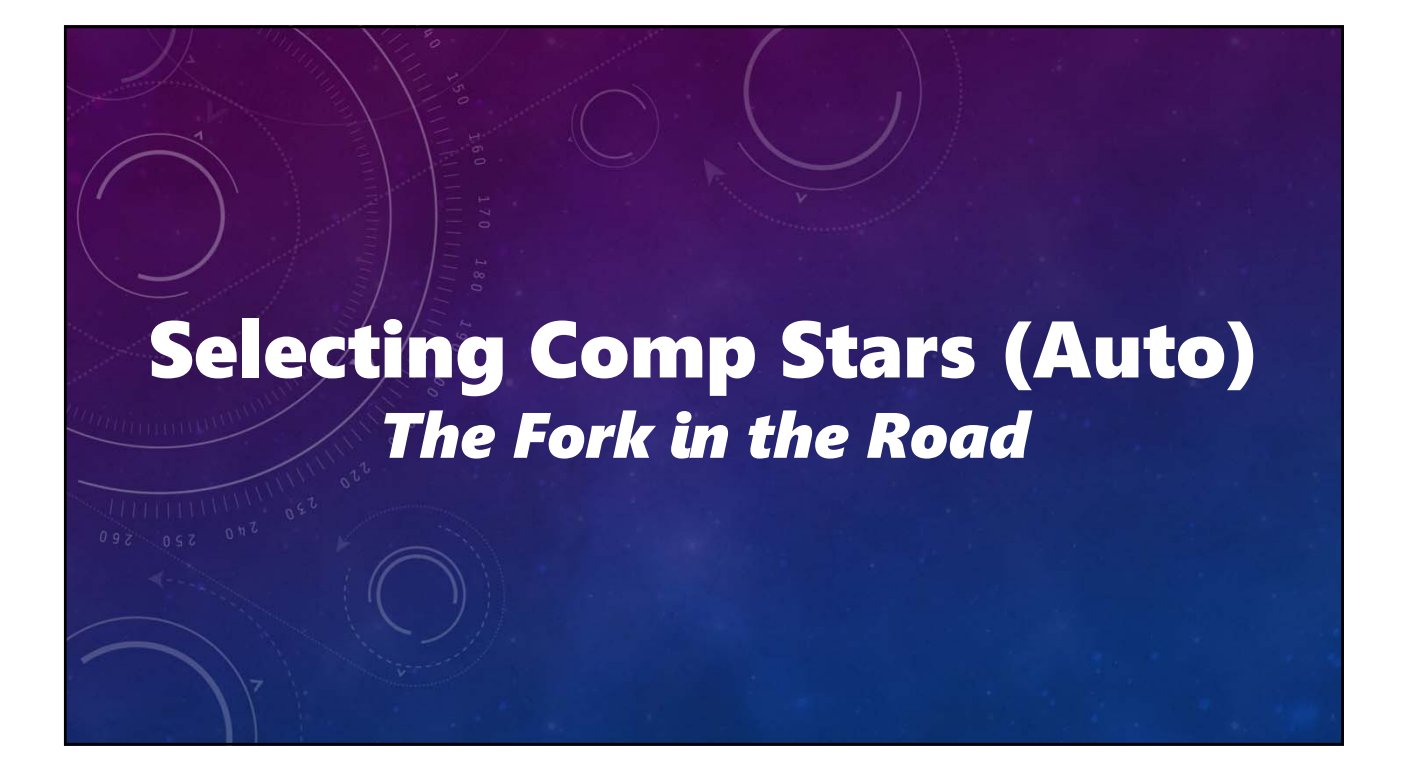

# **V12 Tutorial: Multi-image Variable Star Photometry Selecting Comps**

#### **Skipping Ahead**

• **If a batch reference file is in hand, skip to the "Selecting Comp Stars (Batch)" chapter.** 

#### **The Long Way Home**

- **A query on the AAVSO site on AF HER found no comps. However, it did find some more potential variable star targets.**
- **And away we go…**

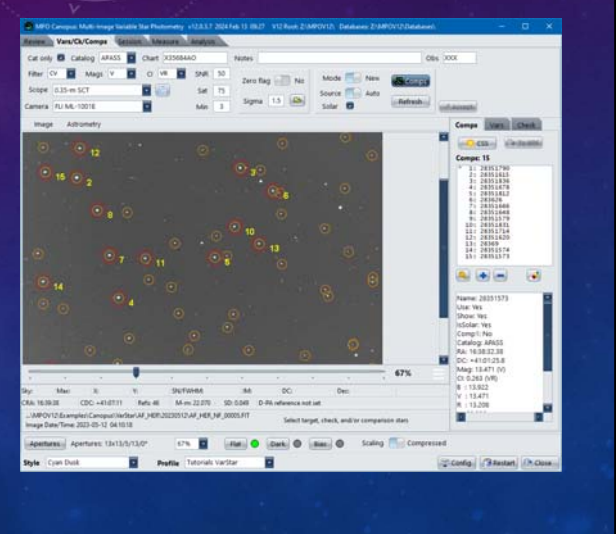

### **V12 Tutorial: Multi-image Variable Star Photometry Load Image1**

- **Click <Load>.**
- **Uses the first image in the selected images.**
- **Wait while image is automatched.**
- **Message appears if matched.**
- **Click <OK> on message box.**

*Required even if using editing existing session.*

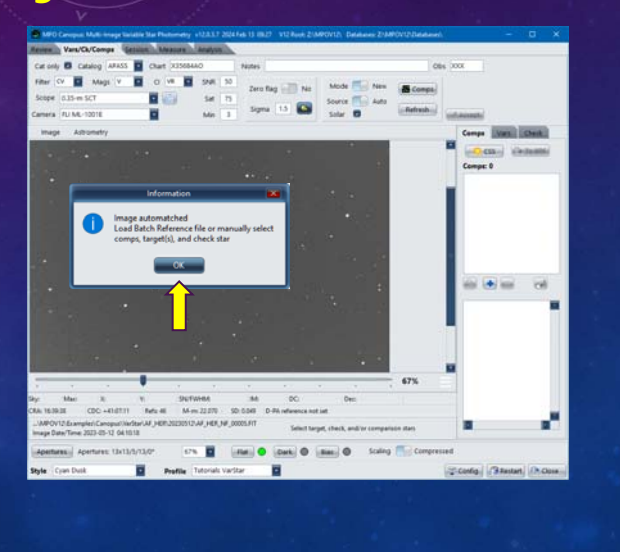

# **V12 Tutorial: Multi-image Variable Star Photometry Selecting Comps**

- **Click <Comps>.**
- **Wait until comp star selections are made.**
- **Selections are shown on image and in comps list in the Comps tab on the right.**

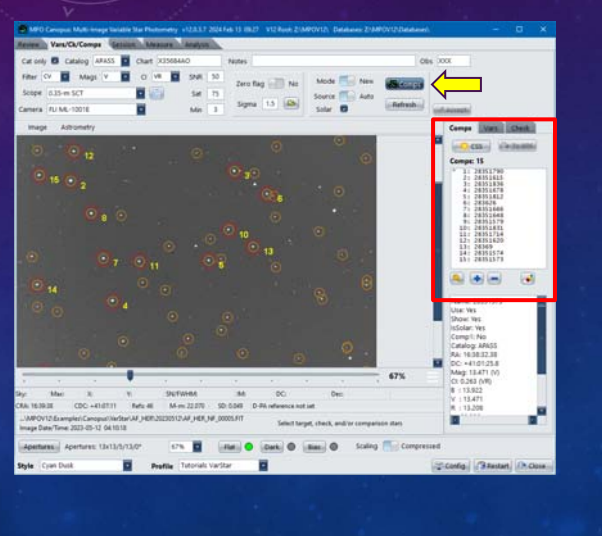

# **V12 Tutorial: Multi-image Variable Star Photometry Review Comps Selection**

- **Make sure that no comps are the target(s).**
- **Check Comp 1**
	- **Is it too bright?**
	- **Does it have a close companion?**
- **Check Other Comps for same reasons.**

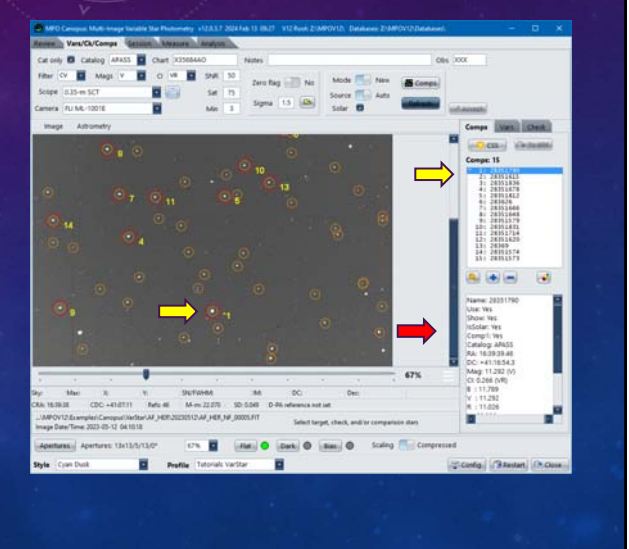

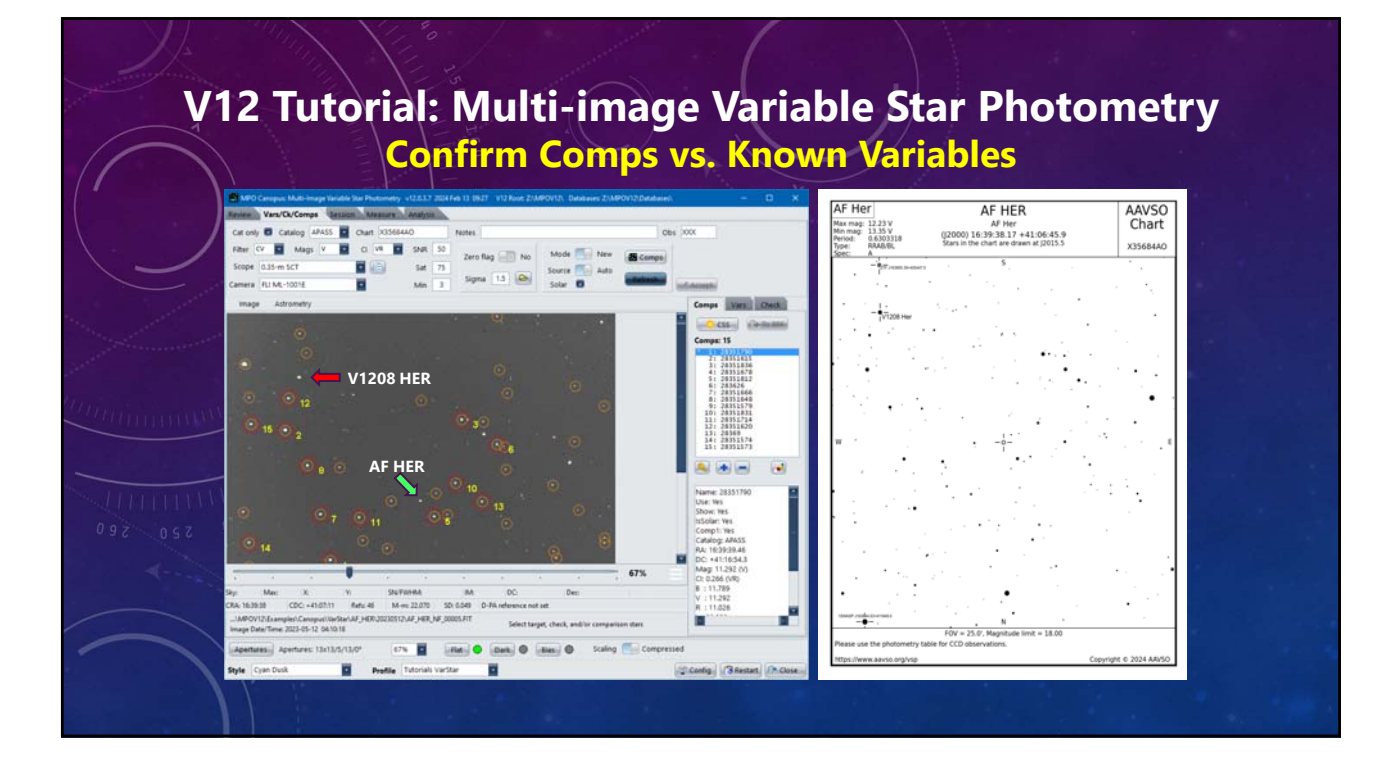

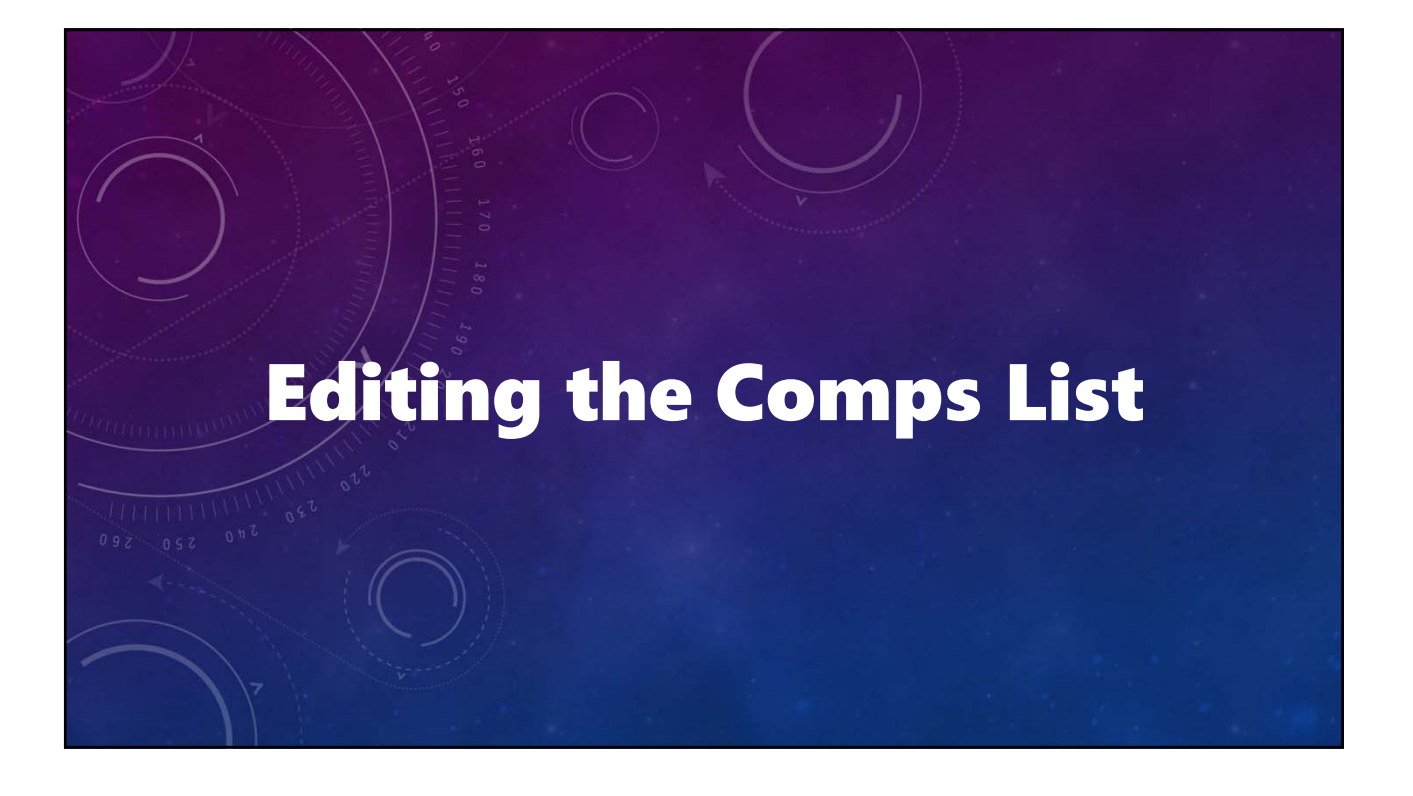

# **V12 Tutorial: Multi-image Variable Star Photometry Resetting a Comp**

• **Comp 1 is too close to the edge.** • **Look for a good replacement.** • **Similar to AF Her mag.**

# **V12 Tutorial: Multi-image Variable Star Photometry Resetting a Comp: Swapping Places**

- **Comp List Full**
	- **Click on the Comp1 replacement in the list.**
		- **Click <key> under the list to swap with Comp 1.**

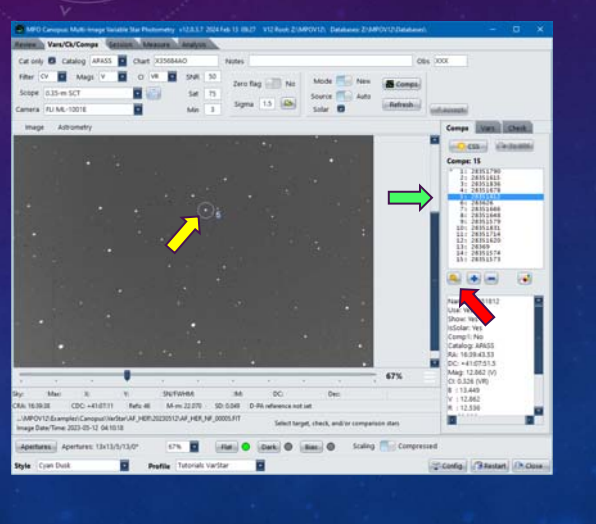

## **V12 Tutorial: Multi-image Variable Star Photometry Resetting a Comp: Swapping Places**

- **Comp List Full**
	- **New Comp 1**
		- **Since original Comp 1 was not good**
			- **Click on it in the list**
			- **Click <minus> under the list.**

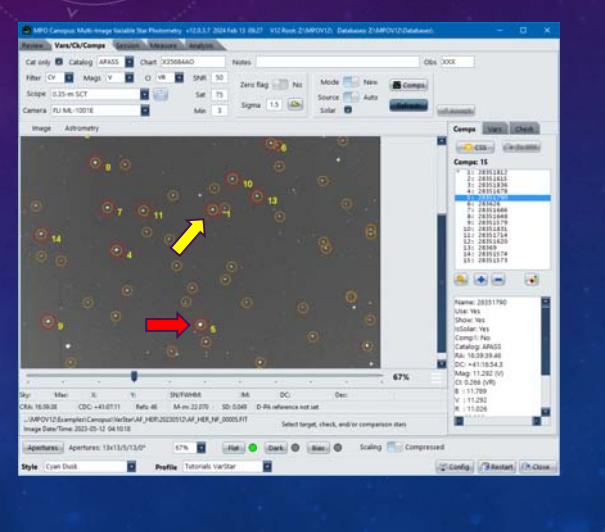

### **V12 Tutorial: Multi-image Variable Star Photometry Resetting a Comp: Using a New Comp**

- **Comp List Full**
	- **Click on Comp 1 in the list.**
		- **Click <minus> under the list.**
	- **Ignore warning about no Comp 1.**
- **Comp List < 15 stars**
	- **Click a circled star on image for new Comp 1.**
	- **Click <plus> under list.**
	- **Star is added to list.**
	- **Swap with current Comp 1.**
	- **Do not delete old Comp 1 if it's still good.**

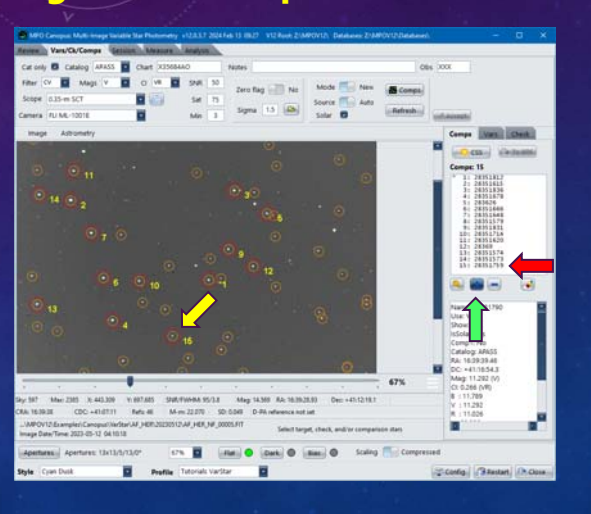

### **V12 Tutorial: Multi-image Variable Star Photometry Add Until You're Done**

- **Continue editing list**
	- **Delete "bad" comps.**
	- **Add more circled stars.**
		- **Orange are solar-color**
		- **Cyan are not solar-color, but still meet other comp criteria.**
	- **Get as many comps as possible, up to limit of 15 comps.**
- *Do not click <Accept>!*

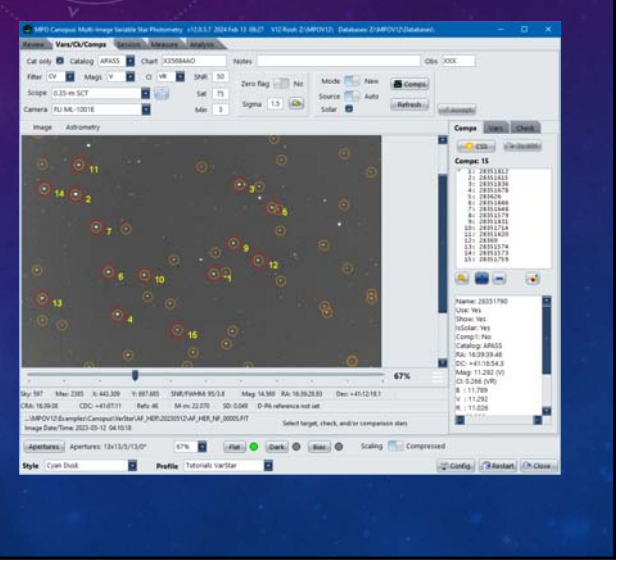

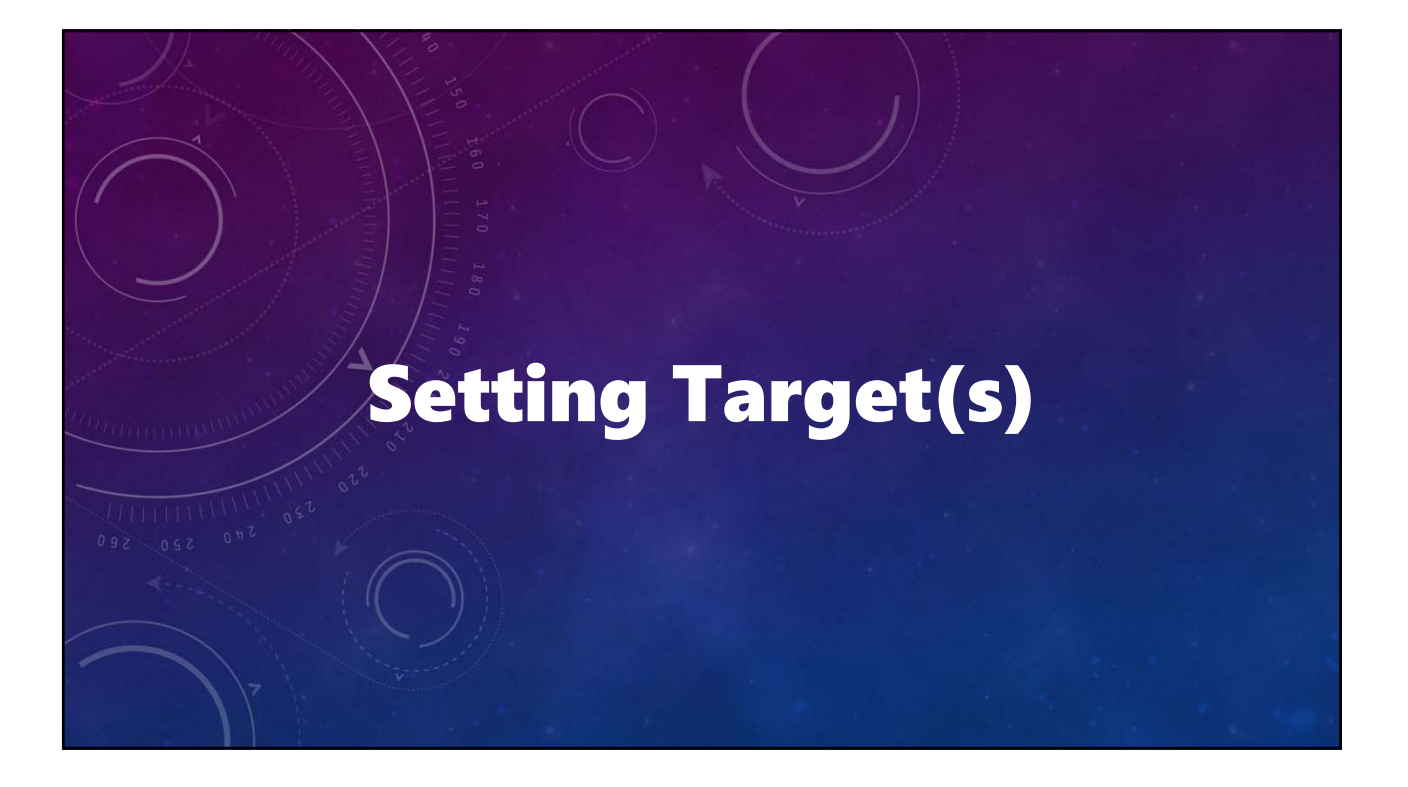

# **V12 Tutorial: Multi-image Variable Star Photometry Setting the Primary Target**

- **Click on Vars tab.**
- **Click on AF Her in the image.**
- **Click <plus> button on that tab.**
- **The variable is added to the list.**
- **It has a catalog name, not AF Her.**

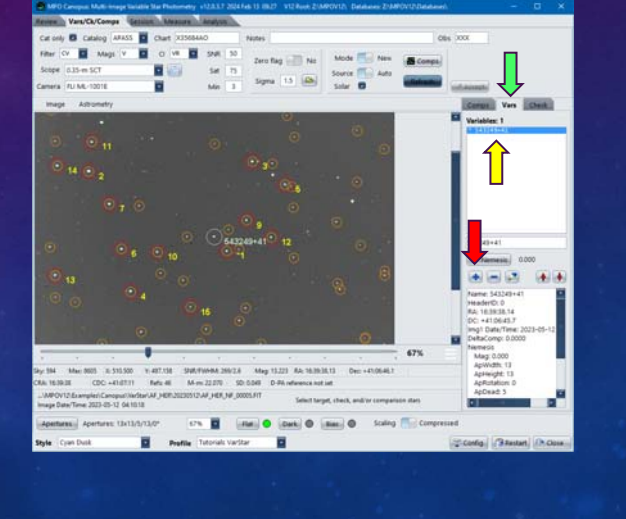

### **V12 Tutorial: Multi-image Variable Star Photometry Setting the Primary Target**

- **Click on the star in the Vars list.**
- **The star is surrounded by a "sky blue" circle.**
- **Enter "AF Her" in the entry field just below the list.**
- **Click <pencil> below the list.**
- **The star is renamed on the image and list.**

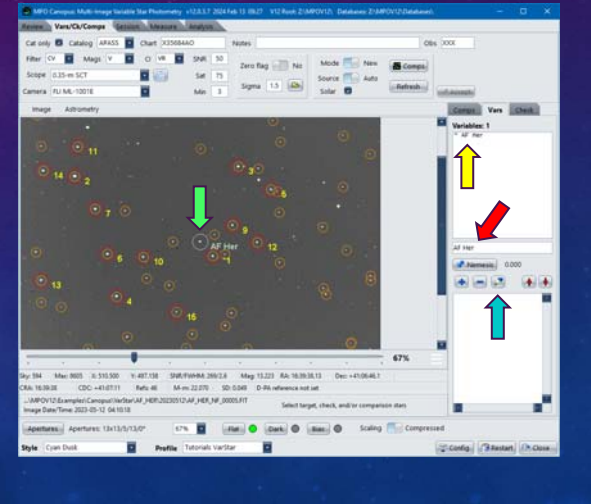

### **V12 Tutorial: Multi-image Variable Star Photometry Setting the Primary Target Nemesis**

- **What is "Nemesis?"**
	- **A close companion that cannot be excluded when measuring the target.**
- **The Solution?**
	- **Measure both stars and subtract the effect of the nemesis star on the total measured magnitude.**
- **MPO Nemesis code is based on a formula in "Astronomical Algorithms" by Jean Meeus.**

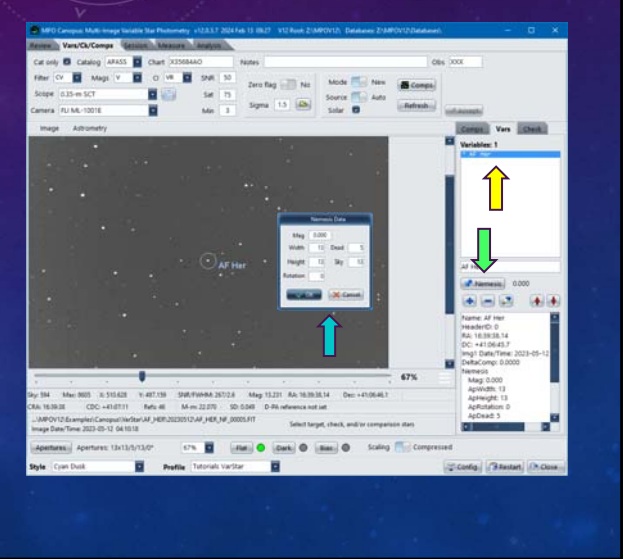

# **V12 Tutorial: Multi-image Variable Star Photometry Setting the Primary Target Nemesis**

- **Assume a 17.00 mag close companion.**
	- **Click on target in list.**
	- **Click <Nemesis>.**
	- **Enter apertures that will safely contain target** *and* **companion.**
	- **Click <OK> on apertures form.**

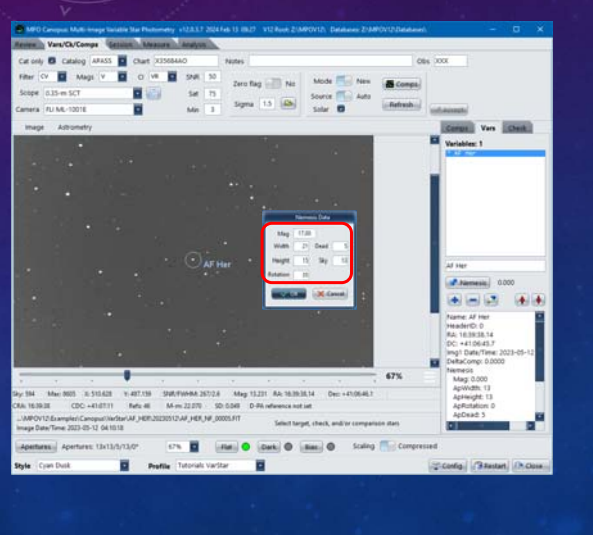

### **V12 Tutorial: Multi-image Variable Star Photometry Setting the Primary Target Nemesis**

- **The information in the list at bottom shows updated Nemesis settings.**
- **Click <Refresh> to redisplay numbers comps and target.**
- **Click <pencil>** *only if* **you want to clear Nemesis data.**
	- **Click <Refresh>**
	- **Click on target in list to confirm Nemesis data are gone.**

*Wait! There's V1208 HER, too!*

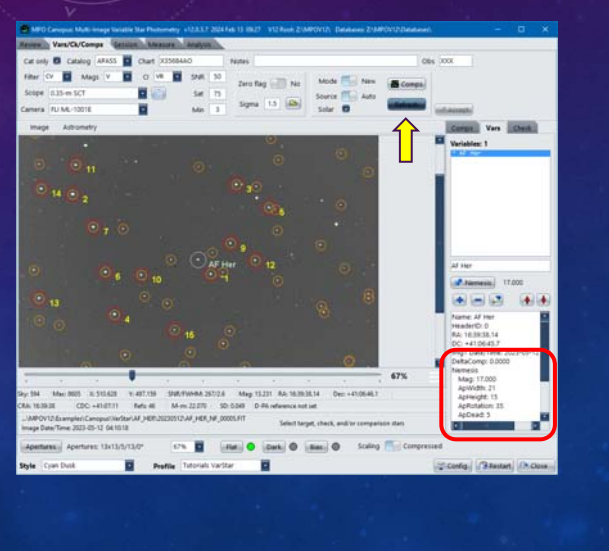

# **V12 Tutorial: Multi-image Variable Star Photometry Setting Additional Targets**

- **Click on V1208 HER on image.**
- **Click <Add> on the Vars tab.**
- **It is added with a star catalog name or "Selected-#" (# is a number).**
	- **"Selected-#" is a star not in the chosen catalog but found during image extraction.**

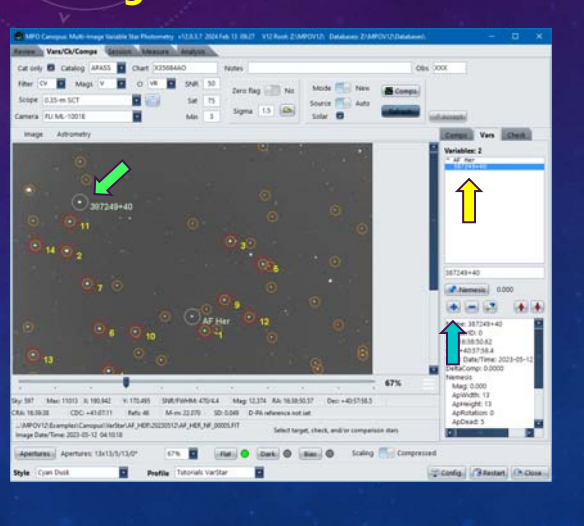

### **V12 Tutorial: Multi-image Variable Star Photometry Setting Additional Targets**

- **Enter "V1208 HER" in the edit field below the vars list.**
- **Click <pencil>.**
- **Star is in list with proper name and marked in image.**
- **A nemesis star can be set for each variable.**
	- **The nemesis magnitude and apertures settings are for the selected variable only and do not have to be the same as for any other nemesis definition.**
- **Repeat steps for other additional targets.**

*Almost there!*

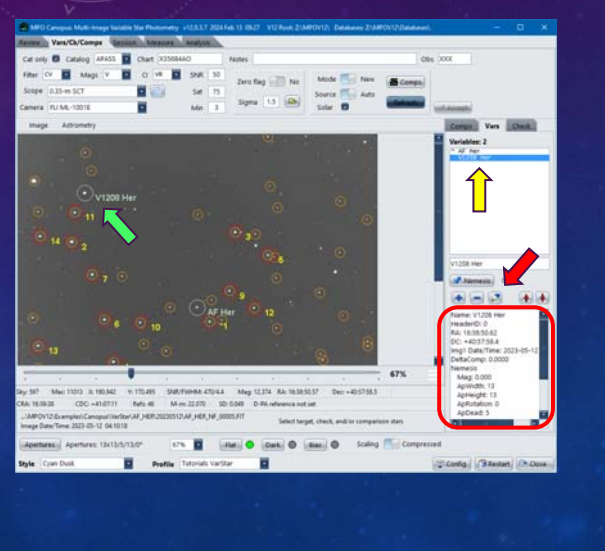

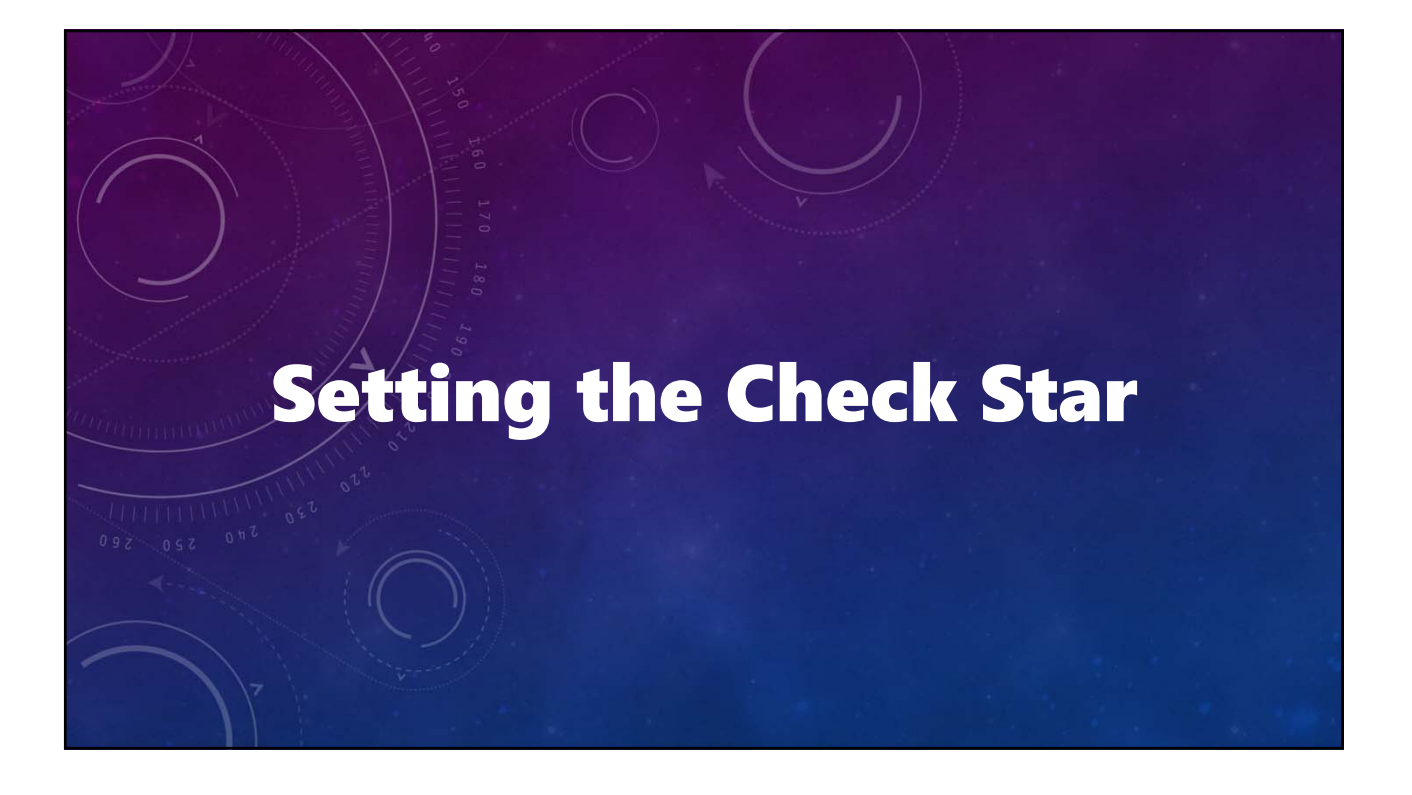

# **V12 Tutorial: Multi-image Variable Star Photometry Setting the Check Star**

- **Check Star is "alternate target".**
	- **Used to verify that none of the comps stars is also a variable.**
	- **Only one and must not be variable.**
	- **Should be similar in magnitude to primary target or a good compromise among all targets.**

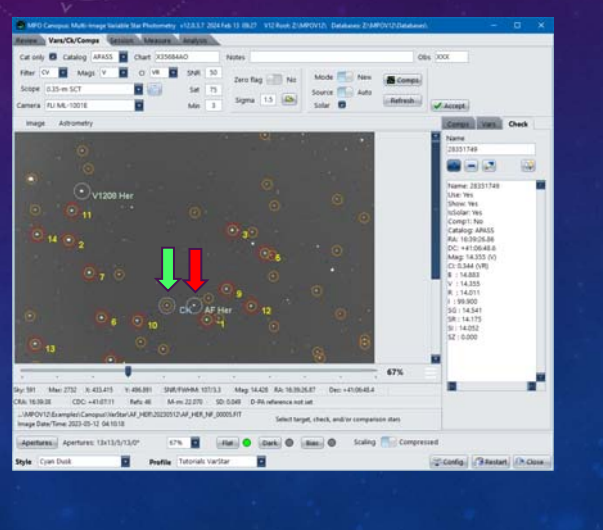

# **V12 Tutorial: Multi-image Variable Star Photometry Setting the Check Star**

- **Click on Check tab.**
- **Click on proposed Check Star in the image.**
- **Click <Add>.**
- **It appears in the check list and shows as "CK" on the image.**

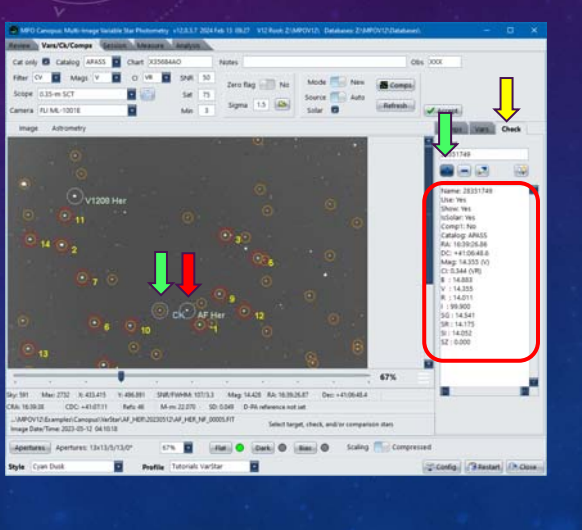

# **V12 Tutorial: Multi-image Variable Star Photometry Setting the Remaining (Required) Data**

- **Click <transfer> to the right of <pencil>.** • **Copies Name, RA/Dec, and mag to <Notes>.**
- **Enter "X35684AO" in <Chart>.**
	- **Chart ID of downloaded finder chart.**
- **Enter "XXX" in <Obs>.**
	- **Observer code assigned by AAVSO.**
- **Review comps, vars, and check lists.**
- **Do** *not* **click <Accept>.**

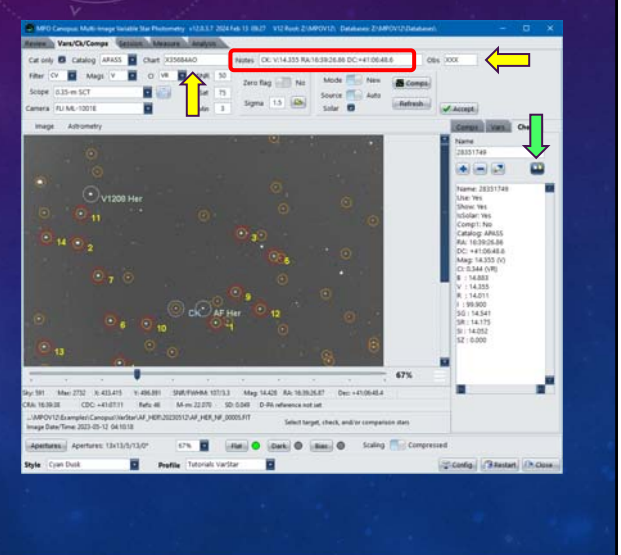

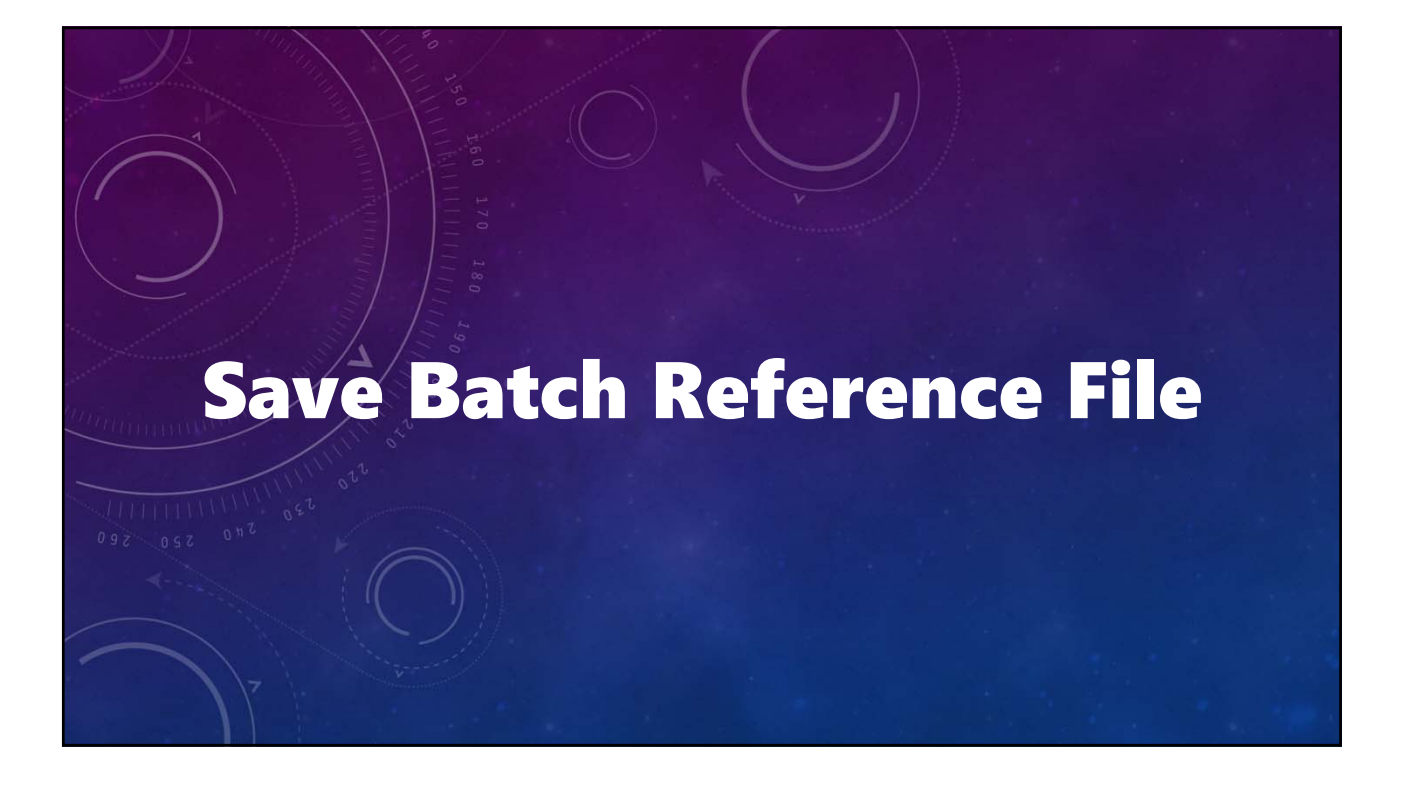

### **V12 Tutorial: Multi-image Variable Star Photometry Complete Setup and Save to Batch Reference File.**

- **Return to Comps tab.**
- **Click <To BRF>.**
- **Select path and enter a file name in the file save dialog form.**
- **Click <Save> on the dialog form.**
- **A confirmation message appears showing full path name of the saved BRF.**

#### **Hint**

**The installation creates \MPOV12\AAVSO directory. Save to there or in a subdirectory of it, e.g, \MPOV12\AAVSO\BatchRef\**

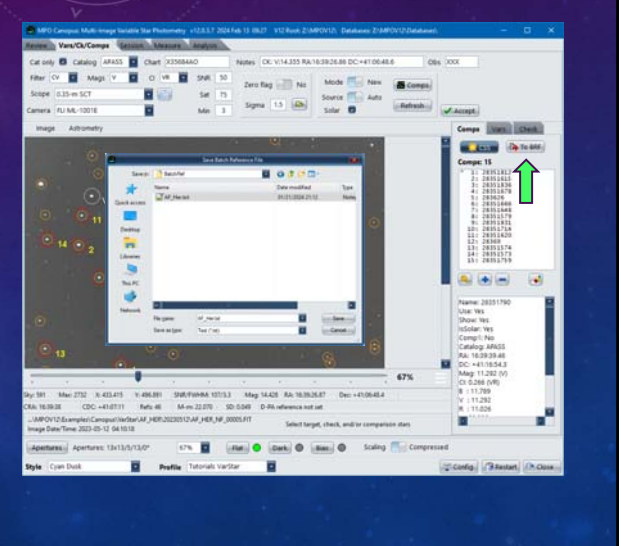

# Selecting Comp Stars (Batch) *The Same, but Different, Fork in the Road*

# **V12 Tutorial: Multi-image Variable Star Photometry Quick and Easy**

- **Use Existing Batch Reference File**
	- **Select and accept images.**
	- **Click <Accept> on Review tab.**
	- **Click <Load> to automatch Image 1.**
	- **Set the Preliminary values (SNR, Saturation, etc.).**
	- **Set <Source> to "Batch."**
	- **Click <Comps> to display BRF editor.**

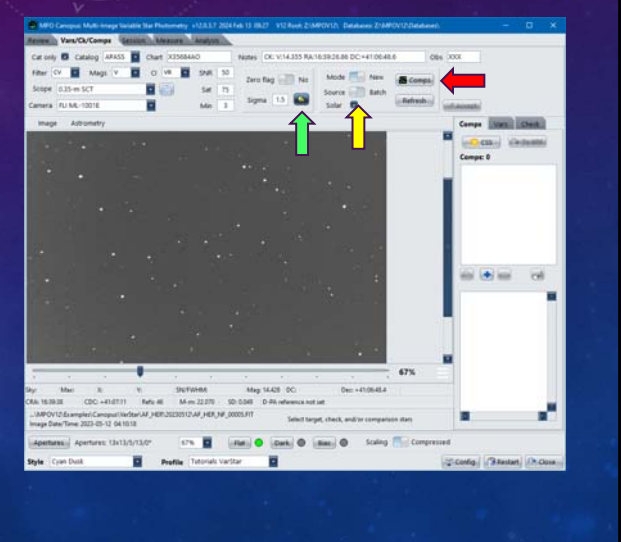

# **V12 Tutorial: Multi-image Variable Star Photometry Quick and Easy**

- **Click <Load> on BRF editor to display a file open dialog.**
- **Locate and select the BRF text file.**
- **Click <Open> on the file open dialog.**
- **The BRF can be version 12 or legacy version 10.**
- **A v10 file may need some "tweaking" after being loaded. Once it's ready, save it in the editor, which converts the data to a v12 BRF.**

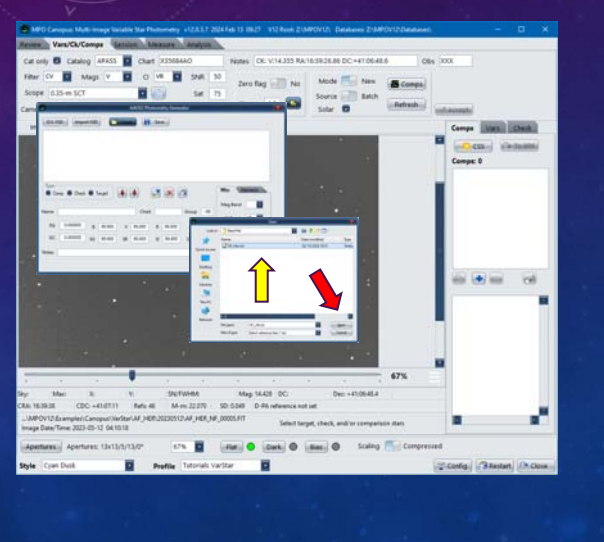

### **V12 Tutorial: Multi-image Variable Star Photometry Quick and Easy**

- **All potential comps are auto-selected.**
- **The items in the BRF are loaded into an internal list (a second or two).**
- **When done, the comps, variables, and check star show on the image and in the list.**
- **Remember to click <Save> if any changes were made or the file that was loaded was version 10.**
- **Click <OK> on BRF editor.**

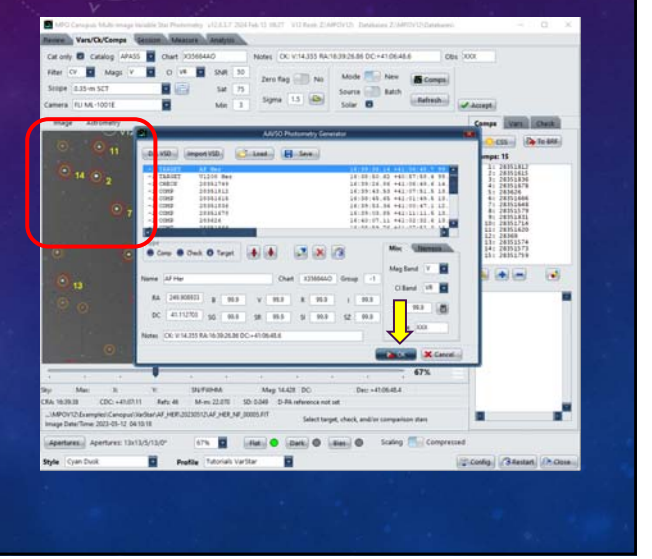

# **V12 Tutorial: Multi-image Variable Star Photometry Quick and Easy**

- **Confirm all data were transferred.**
	- **<Chart>**
	- **<Notes>**
	- **<Obs>**
	- **Comps tab**
	- **Vars tab**
	- **Check tab**

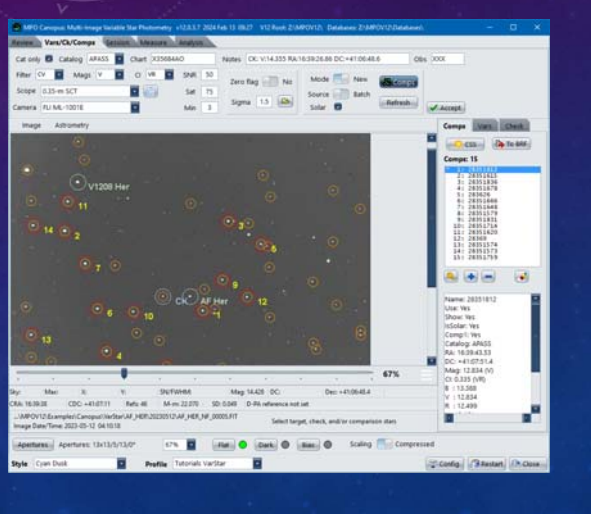

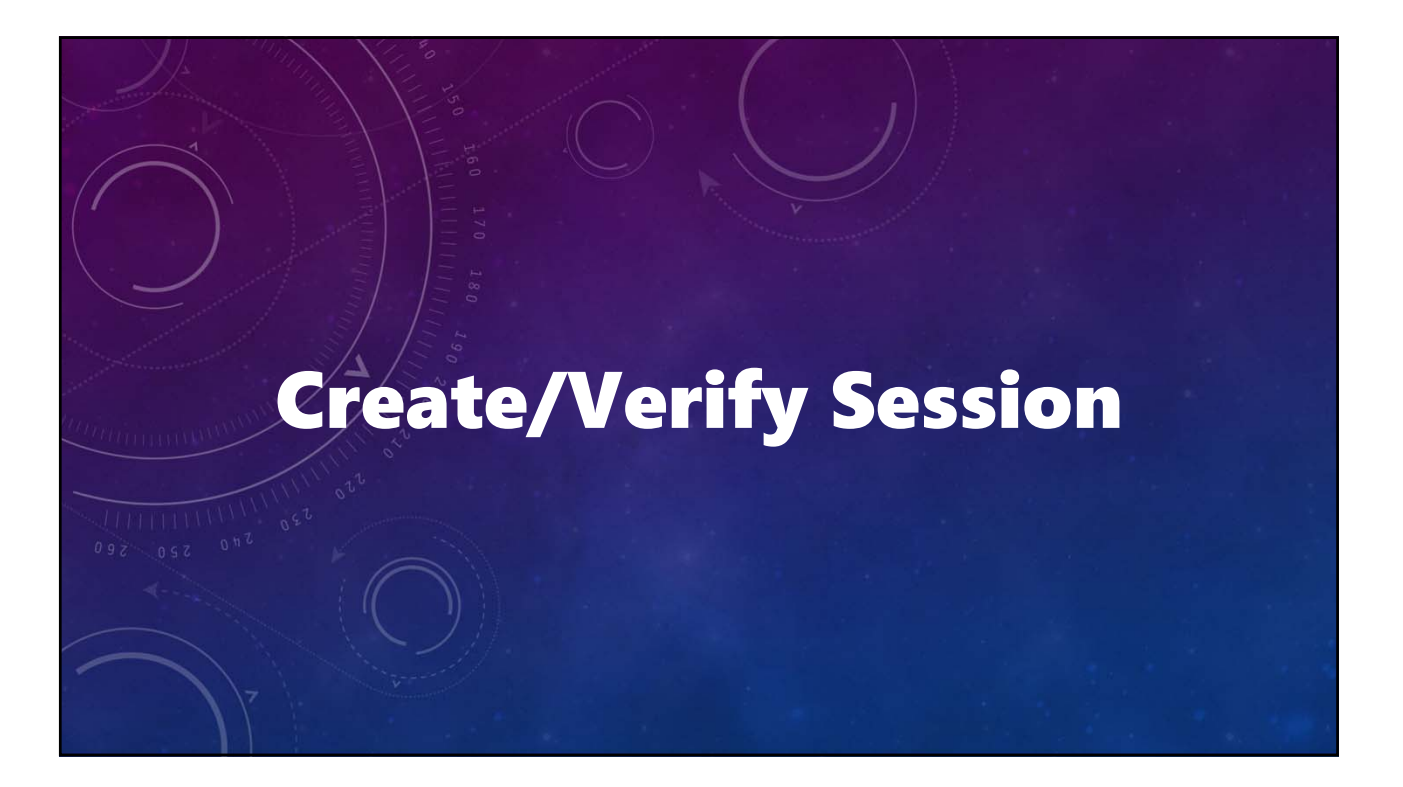

### **V12 Tutorial: Multi-image Variable Star Photometry Create Session**

- **Click <Accept>.**
- **Program creates and populates new session.**
- **Program changes to Session Setup tab when done.**
- *Be Patient. 3-20 seconds to finish.*

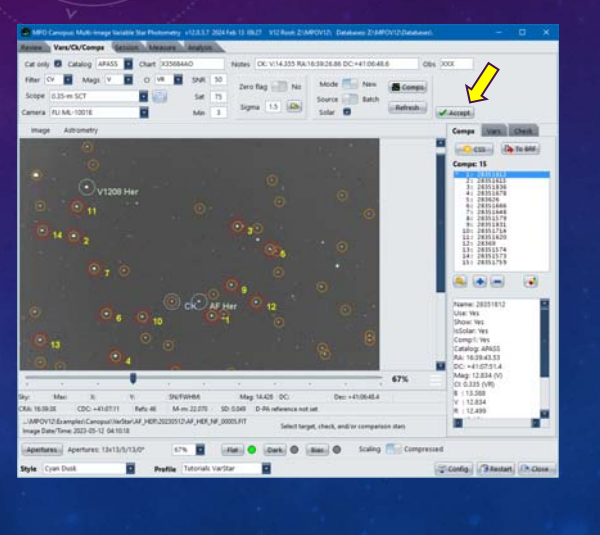

# **V12 Tutorial: Multi-image Variable Star Photometry Verify Session**

- **Two sessions created.**
- **First session is "primary" target.**
- **Verify information for each session.**
- **To edit session data**
	- **Click <Edit> in Variable section.**
	- **Make changes.** 
		- **Use button next to Scope to edit equipment lists.**
	- **Click <Save> or <Cancel>.**
	- **If you edit one, edit the other(s).**
- *Make sure "primary" target session is highlighted (click on it).*
- **Click on Measure tab (no <Accept>)**

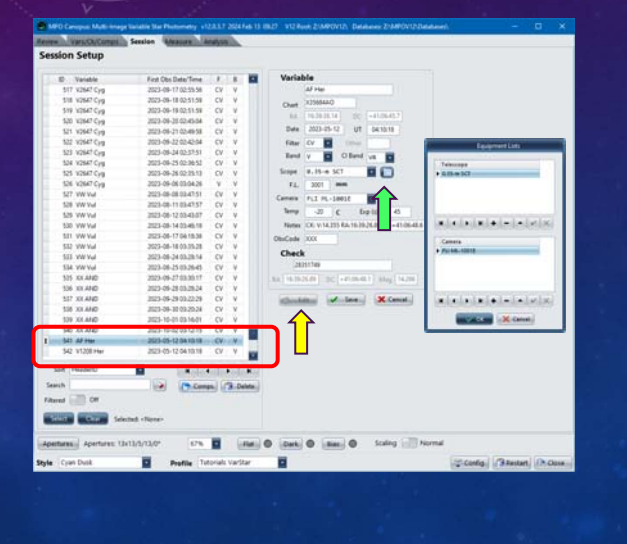

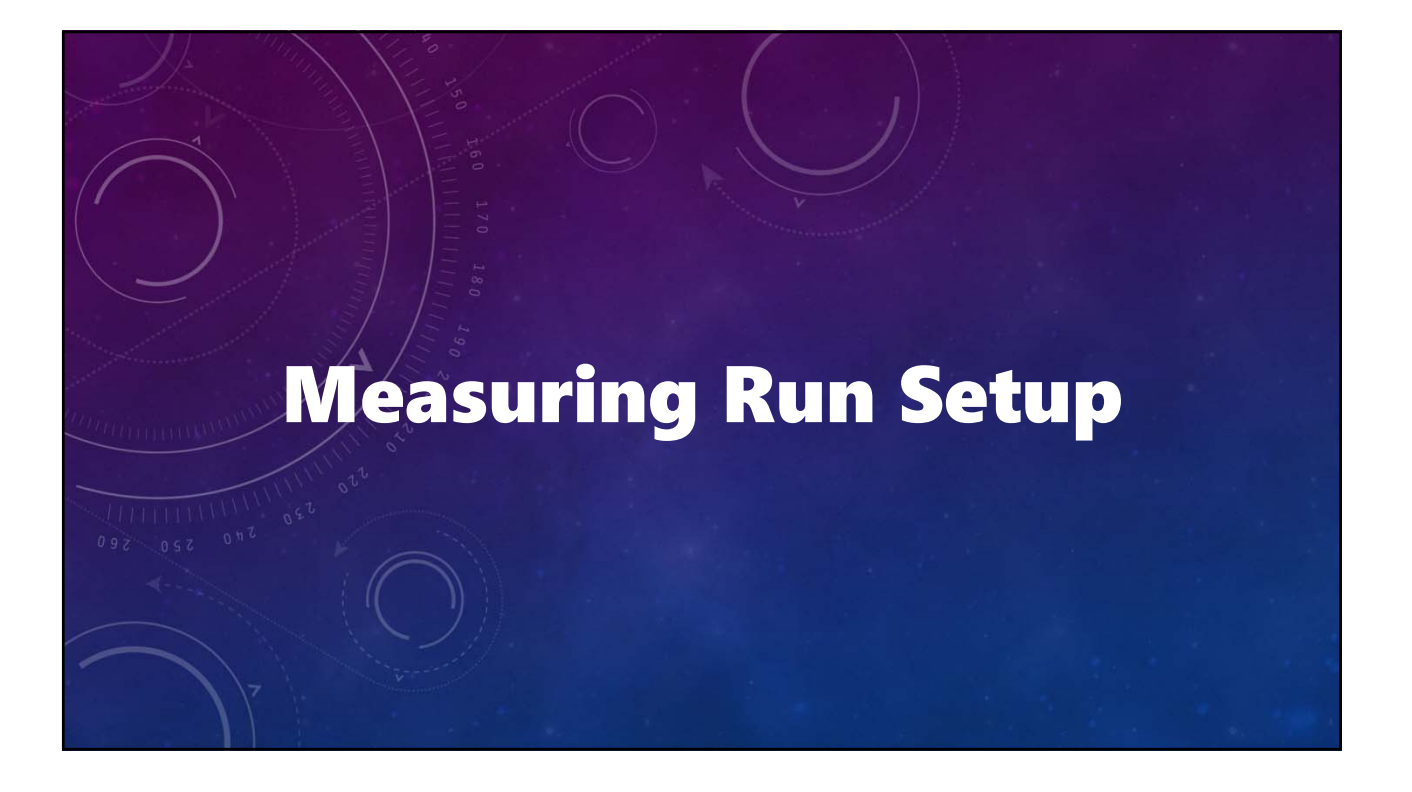

**TO: 30 Number of seconds before automatch fails.**

**Delay: 0 Pause (seconds) between measuring an image**  and loading the next  $(0 \sim 1/6 \text{ second})$ .

**Beep: Off Computer "beep" as an image is measured.**

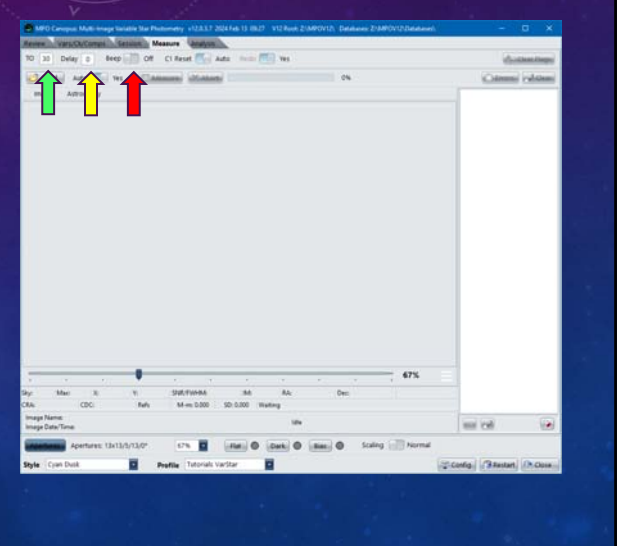

#### **C1Reset: Auto**

#### **Auto**

**If Comp1 is lost, e.g., image shift, program does automatch to find it and continues if successful.**

#### **Manual**

- **If Comp1 is lost, e.g., image shift,** 
	- **Program displays message to reset position.**
- **Fig. 4 Last known position is indicated on image.** 
	- **Shift+Click on Comp1.**
	- **Confirm or reject and try again.**
	- **Program continues after accepting Comp1.**

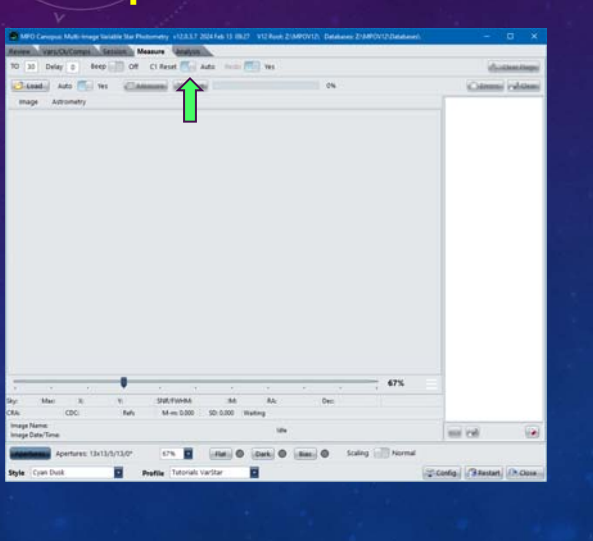

#### **V12 Tutorial: Multi-image Variable Star Photometry Measuring Run Setup**

#### **Redo: Yes**

#### **Yes**

If a record that is  $\leq 1.5$  s of new record, the new **record replaces the old.**

#### **No**

If a record that is  $\leq 1.5$  s of new record, the new **record is ignored, i.e., the original record remains.**

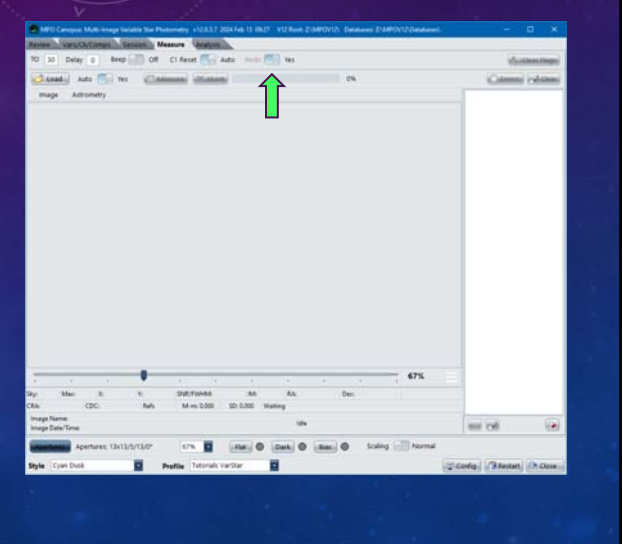

#### **Auto: Yes**

#### **Yes**

**After an image is processed, the next one is automatically loaded after "Delay" seconds.**

#### **No**

**After image is processed, you must press <Enter> on the keyboard to load and measure the next image.**

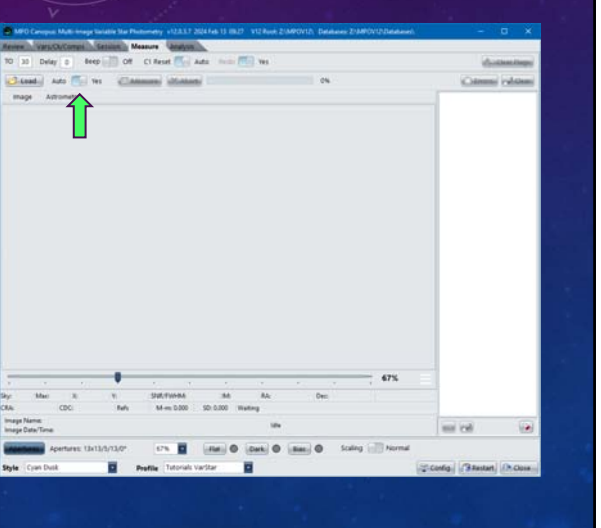

### **V12 Tutorial: Multi-image Variable Star Photometry Load Preselected Images**

- **Click <Load>.**
- **Preselected images info appear in measuring list. Actual images are loaded only when needed, i.e., when being measured or displayed.**
- **Click <pencil> to clear list.**
- **Click <flashlight> to toggle the measuring list color coding legend.**
	- **As each image is handled, its name in the list is color-coded to show the result of the measurement attempt.**

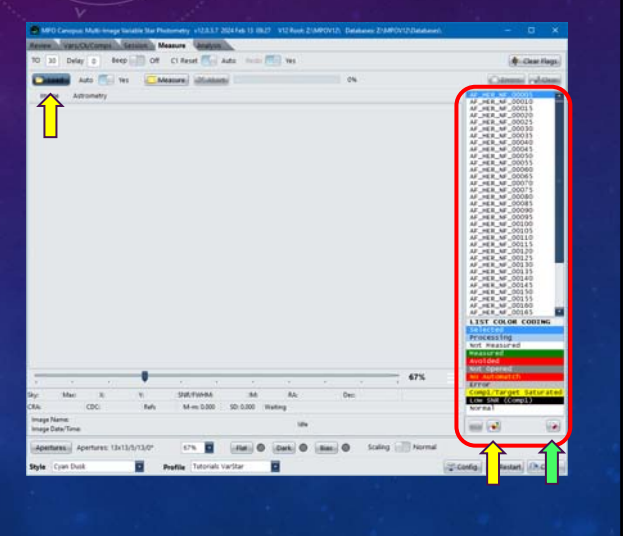

### **V12 Tutorial: Multi-image Variable Star Photometry Error Flags**

- **Log of measuring results is kept.**
- **Click <Clear Flags> if list has been processed, in full or partially, and some lines are colorcoded. All lines are reset to "Not Measured" status.**
- **Click <Errors> to see the errors log after processing.**
- **Click <Clear> to clear the internal errors list and errors log.**
- **All three buttons are disabled during processing.**

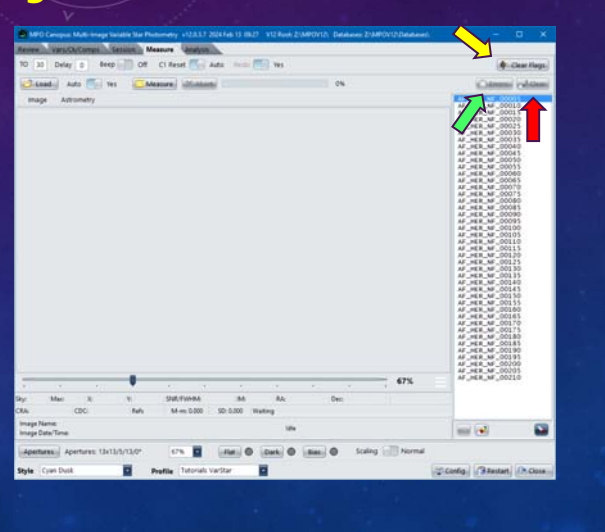

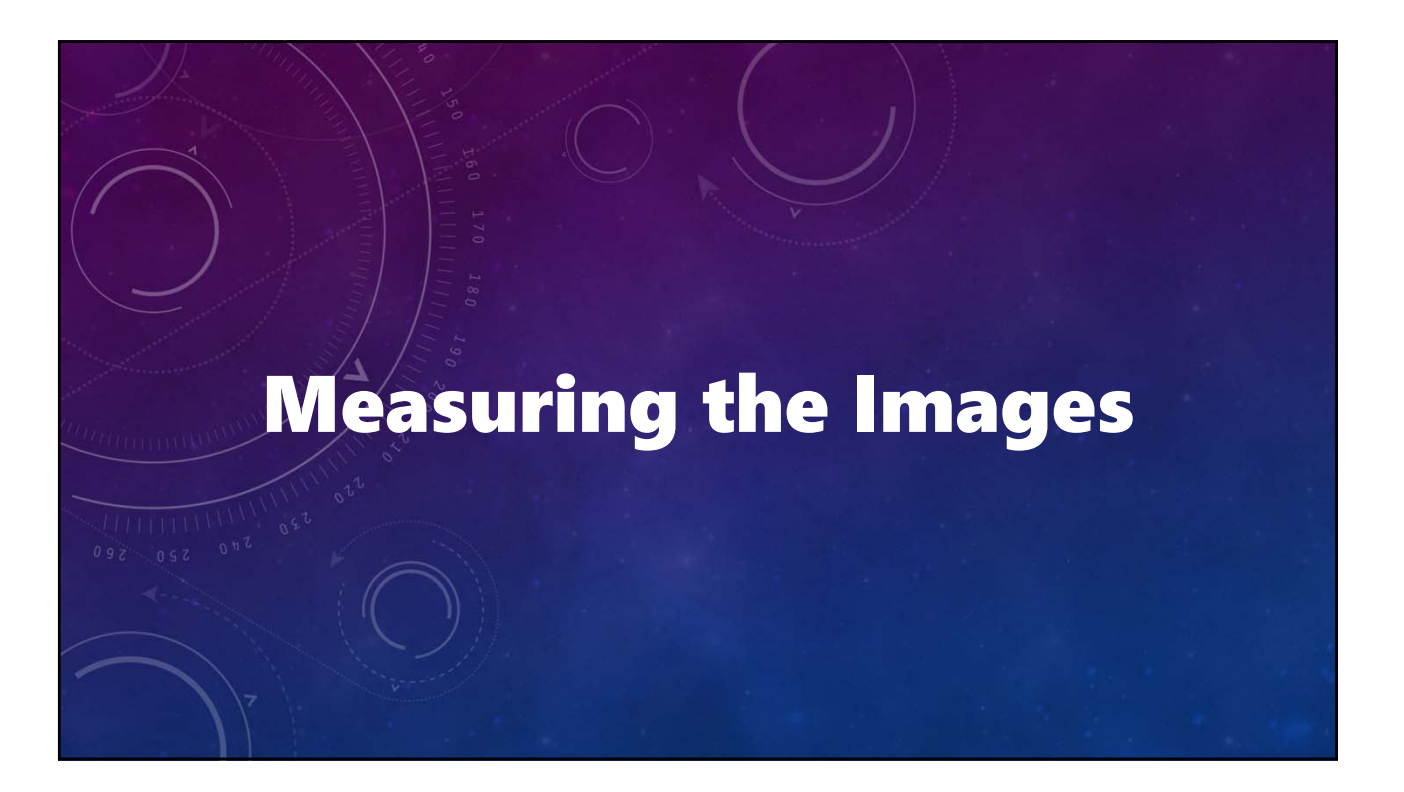

#### **Measure the Images**

- **Double-click on first image in the list to display** *but not measure* **it.**
- **To Start, click <Measure>.**
- **If the highlighted image is not first image in list when starting, a message asks to confirm starting at that image, from the top, or cancel measuring.**

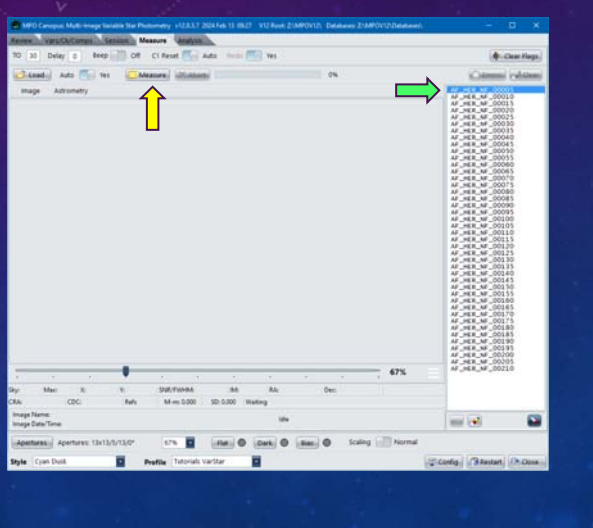

### **V12 Tutorial: Multi-image Variable Star Photometry Measuring Images1**

#### **Measure the Images**

- **Click <Abort> to stop processing.**
- **Use <flashlight> to toggle color coding legend.**
- **Be kind to the program and your CPU! Avoid do other things in this or other programs when measuring.**
- *Don't click on the images list; at best, this can change which is the current and next image.*

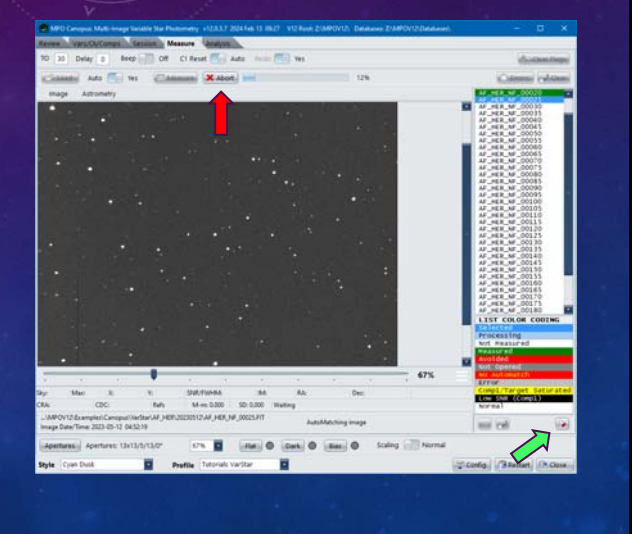

### **V12 Tutorial: Multi-image Variable Star Photometry To Measure Additional Images**

#### **To Measure for a Different Session**

• **Click <Restart>. This a** *must***.**

#### • *Clear All*

**Clears all internal lists and variables along with the selected images list from the Review page.**

#### • *Keep Review*

**Clears all internal lists and variables but keeps the selected images list from the Review page. Good if measuring more than one target in same set of images.**

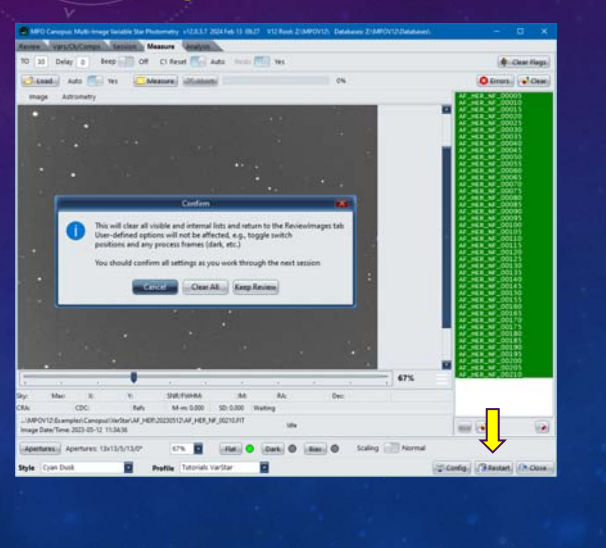

**V12 Tutorial: Multi-image Variable Star Photometry Avoid Information Overload**

#### **Before Period Analysis**

• **Measure the examples AF HER images for 2023 May 13**

# **It's Time to Take a Break!**

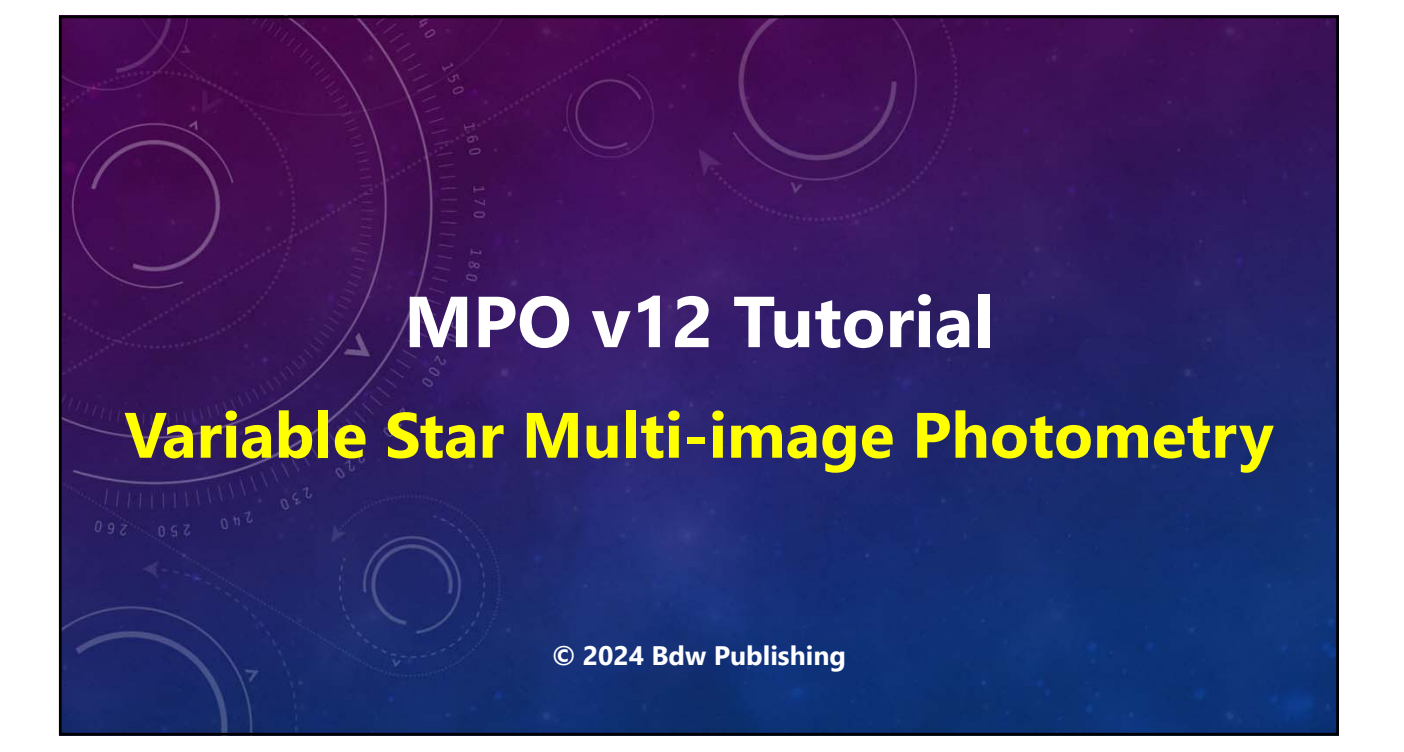

# **YouTube Channel**

**https://youtube.com/@8734Warner**

# **Technical Support**

**https://groups.io/g/MPOSoftware**

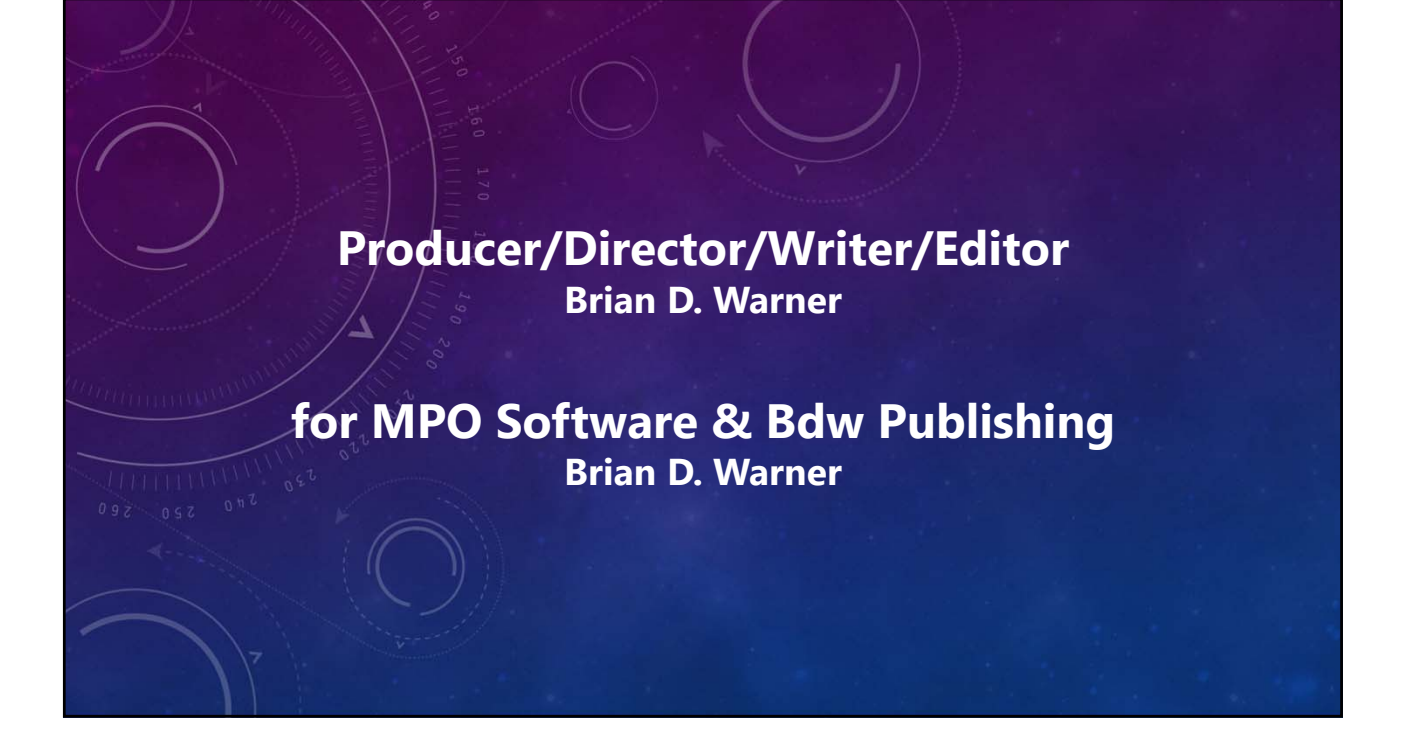

# **Narration**

#### **Addison (AI Voice) Brian D. Warner (a "real" person)** *Addison appears courtesy of Speechlo on-line voice generation*

*https://speechlo.com*

#### **Music Music from Uppbeat (free for Creators!)**

*https://uppbeat.io/t/...*

- *prigida/moving-forward ben-johnson/cant-stop-chasing-you braden-deal/together-we-can dan-phillipson/the-journey-ahead prigida/picture-frames zoo/clarity ra/renewed corinne/ecstatic simon-folwar/mirrors-and-clouds hartzmann/purple-lines*
	-

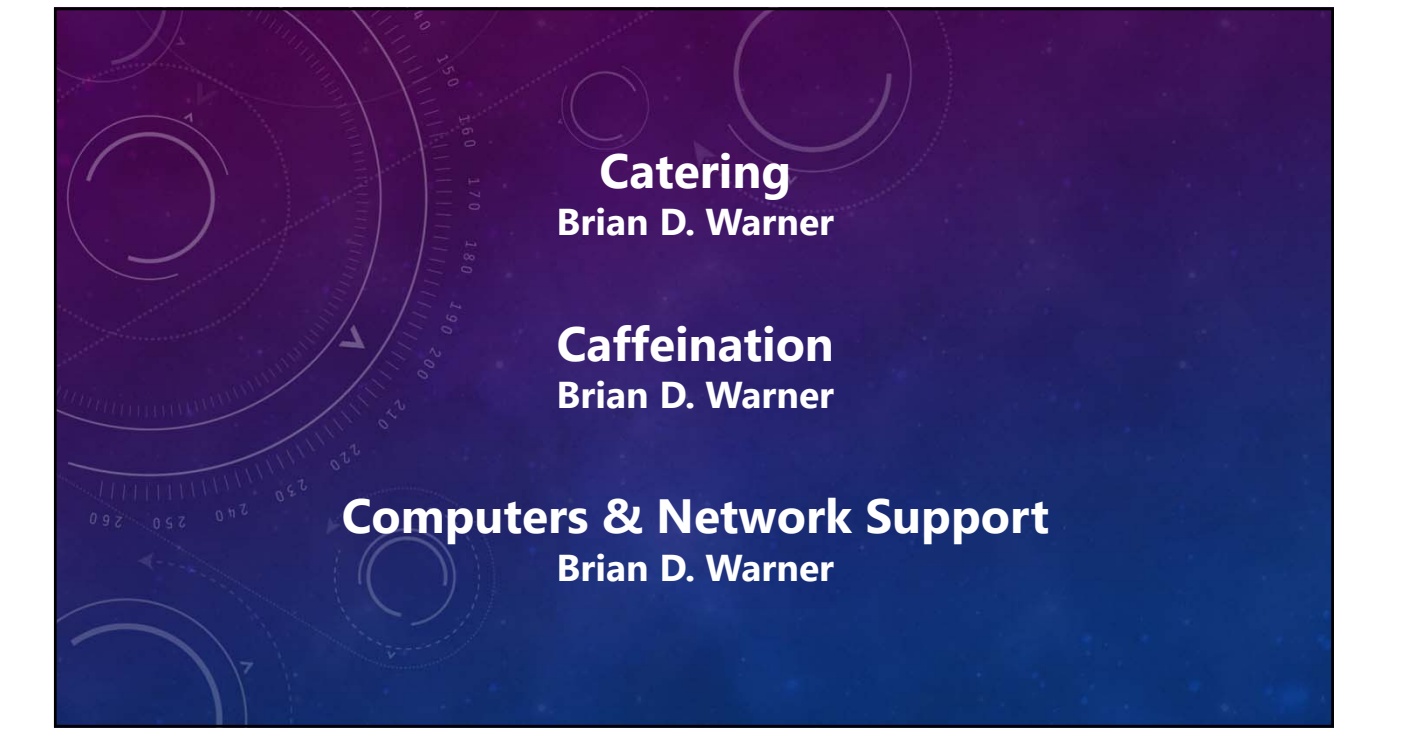

# MPO v12 Tutorial **Variable Star Multi-image Photometry**

**© 2024 Bdw Publishing No humans were harmed during the making of this production**